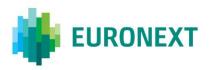

## Document title

# **EURONEXT RISKGUARD USER INTERFACE**

Document type or subject

User Guide for RiskGuard Members

Version number Date

2.0 25 October 2016

**Author** 

Number of pages

63 Euronext

This document is for information purposes only. The information and materials contained in this document are provided 'as is' and Euronext does not warrant the accuracy, adequacy or completeness and expressly disclaims liability for any errors or omissions. This document is not intended to be, and shall not constitute in any way a binding or legal agreement, or impose any legal obligation on Euronext. This document and any contents thereof, as well as any prior or subsequent information exchanged with Euronext in relation to the subject matter of this presentation, are confidential and are for the sole attention of the intended recipient. Except as described below, all proprietary rights and interest in or connected with this publication shall vest in Euronext. No part of it may be redistributed or reproduced without the prior written permission of Euronext. Portions of this presentation may contain materials or information copyrighted, trademarked or otherwise owned by a third party. No permission to use these third party materials should be inferred from this presentation.

Euronext refers to Euronext N.V. and its affiliates. Information regarding trademarks and intellectual property rights of Euronext is located at <a href="https://www.euronext.com/terms-use.">https://www.euronext.com/terms-use.</a>

© 2016 Euronext N.V. - All rights reserved.

# **PREFACE**

#### **PURPOSE**

Euronext RiskGuard is a pre-trade risk management service providing Risk Managers at Clearing or Trading Member firms of Euronext the ability to monitor their clients' or firm's risk exposure. This document describes how to set and amend the different pre trade risk controls available through the Euronext RiskGuard web-based User Interface (UI).

This version of the User Guide is dedicated to Trading Member firms acting as 'RiskGuard Members'. It provides a description of all the risk controls and additional features available through the RiskGuard User Interface to monitor their firm's and client's risk.

#### **TARGET AUDIENCE**

This document should be read by Risk Managers who use the Euronext RiskGuard service through its web-based User Interface.

This document must be read in conjunction with the documents below. General information about the service can be found under the <u>Trading Services</u> section of the Euronext website here: <u>RiskGuard</u>.

#### **ASSOCIATED DOCUMENTS**

The following lists the associated documents, which either should be read in conjunction with this document or which provide other relevant information for the user:

- Risk Management Services Agreement
- Statement of Authority Member in Respect of its Business Executed
- Statement of Authority Trading Member & Clearing Member
- RiskGuard FAQs
- Conformance Script RiskGuard v 1.1

#### **CONTACTS**

For further information about this document please contact:

- Euronext Client Coverage Centre at ccc@euronext.com
- EMS Customer Technical Support Group at +33 1 85 148 588 or <a href="mailto:ctsg@euronext.com">ctsg@euronext.com</a>

# **WHAT'S NEW?**

The following lists only the most recent modification made to this revision/version. For the Document History table, see the Appendix.

| VERSION NO. | DATE                 | AUTHOR | CHANGE DESCRIPTION                                                                                                    |
|-------------|----------------------|--------|----------------------------------------------------------------------------------------------------|
| 1.2         | 26 May 2016          |        | Initial version                                                                                                    |
| 1.3         | 19 September<br>2016 |        | Addition of new features:     Order Size Limit     Export     Password reset at first login     Changes in screen layout                                                                              |
| 2.0         | 18 October 2016      |        | <ul> <li>Dedicated version of the User Guide for RiskGuard participants acting as Member Firms</li> <li>Addition of new feature:         <ul> <li>Contract Restriction (Block)</li> </ul> </li> </ul> |

# **CONTENTS**

| 1.    | OVERVIEW                                                                                | 6  |
|-------|-----------------------------------------------------------------------------------------|----|
| 1.1   | Key Concepts                                                                            | 6  |
| 1.2   | Suspend / Unsuspend                                                                     | 7  |
| 1.3   | The Order Size Limit                                                                    | 7  |
| 1.3.1 | The 'OSL Front Month' factor                                                            | 8  |
| 1.3.2 | Order Size Limit on strategies                                                          | 9  |
| 1.4   | Contract Restriction / Block Functionality                                              | 10 |
| 2.    | ACCESS TO EURONEXT RISKGUARD USER INTERFACE                                             | 11 |
| 2.1   | General Procedure                                                                       | 11 |
| 2.2   | Supported Browsers                                                                      | 11 |
| 2.3   | Configuration                                                                           | 12 |
| 2.4   | Logging In                                                                              | 12 |
| 2.5   | Logging Out                                                                             | 13 |
| 2.6   | Changing Your Password                                                                  | 13 |
| 3.    | GENERAL NAVIGATION RULES                                                                | 14 |
| 3.1   | Understanding Pages and Tabs                                                            | 14 |
| 3.2   | Customize the columns and sizes                                                         |    |
| 3.2.1 | Changing the Width of a Column                                                          | 15 |
| 3.2.2 | Changing the Size of the Pending Alerts Pane                                            | 15 |
| 3.3   | Filtering and sorting                                                                   | 15 |
| 3.4   | Refrehsing Data                                                                         | 17 |
| 3.5   | Exporting Data                                                                          | 18 |
| 4.    | RISK CONTROLS FOR TRADING PARTICIPANTS (RISKGUARD MEMBERS)                              | 19 |
| 4.1   | the Risk Controls Dashboard                                                             | 19 |
| 4.2   | Suspend a Trading Entity at the Mnemonic or ITM Level                                   | 21 |
| 4.3   | Unsuspend the Trading Firm at the Mnemonic or ITM level                                 |    |
| 4.4   | Suspend / Unsuspend statuses for RiskGuard Clearers and RiskGuard Members               | 23 |
| 4.4.1 | Active state for a trading entity without any suspension from the GCM nor the NCM       | 24 |
| 4.4.2 | Suspended state for a trading entity without any suspension from its GCM                | 24 |
| 4.4.3 | The different states for a trading entity with a suspension from its GCM                | 26 |
| 4.5   | Set the Order Size Limit of a Trading Entity at the Mnemonic or ITM Level               | 28 |
| 4.5.1 | Set the order size limit at a subscription ('ExchangeCode and ContractType') level      | 31 |
| 4.5.2 | Set the order size limit at a 'Contract' level                                          | 32 |
| 4.6   | Amend the order size limit Parameters of a Trading Participant's Mnemonic or ITM        | 34 |
| 4.7   | Remove the order size limit Parameters of a Trading Participant's Mnemonic or ITM       | 38 |
| 4.7.1 | Remove the Order Size Limit parameters for a subscription (ExchangeCode & ContractType) |    |
| 4.7.2 | Remove the Order Size Limit parameters for a contract                                   |    |
| 4.8   | Set a Contract Restriction ('Block') for a Non-Clearing Member (NCM)                    |    |
| 4.8.1 | Set a Contract Restriction for one contract (single 'Block' command)                    |    |
| 4.8.2 | Set multiple Contract Restrictions (multiple 'Block' command)                           |    |
| 4.9   | Remove A Contract Restriction ('Unblock') limit for A Non-Clearing Member (NCM)         |    |
| 4.9.1 | Remove Contract Restrictions for a contract (single 'Unblock' command)                  | 54 |

| 4.9.2  | Remove multiple Contract Restrictions (multiple 'Unblock' command) | 57 |
|--------|--------------------------------------------------------------------|----|
| 4.10   | Risk Alerts for RiskGuard Members                                  | 60 |
| 4.10.1 | Displaying Pending Alerts                                          | 60 |
| 4.10.2 | Acknowledging Pending Alerts                                       | 61 |
| 4.10.3 | Risk Alerts Page                                                   | 62 |
| 4.10.4 | Reference Data for RiskGuard Members                               | 62 |
|        |                                                                    |    |

#### 1. OVERVIEW

The Euronext RiskGuard service for Euronext derivatives markets (Equity derivatives, Financial derivatives and Commodity derivatives) is designed to provide Risk Managers at Clearing and Trading Member firms the ability to set pre-trade risk controls in order to manage their customers' or firm' risk exposure in real-time.

The following pre-trade risk controls are available for Euronext derivatives markets:

- 'Suspend' or so-called "Kill Switch" / 'Unsuspend'
- Order Size Limit
- 'Contract Restrictions' or so-called 'Block' / 'Unblock'

In further phases, other pre-trade risk controls compliant with MiFID2 requirements as well as more advanced risk features will be available as part of the service. The service will also be extended to cover all Euronext asset classes, including Cash.

#### 1.1 KEY CONCEPTS

- **Risk Member.** The Risk Member corresponds to the firm that uses the Euronext RiskGuard service to monitor its customers' or firm's risk exposure. The Risk Member can be either:
  - in the organisation of a General Clearing Member (GCM) or so-called 'RiskGuard Clearer' in this
    document. RiskGuard Clearers can set or amend risk controls of their NCMs at a Member /
    Mnemonic (MNE) level only.
  - in the organisation of a Non Clearing Member (NCM) or Individual Clearing Member (ICM), or so-called 'RiskGuard Member' in this document. RiskGuard Members can set or amend risk controls for their whole trading firm, a Mnemonic (MNE), a group of ITMs, or an individual ITM.

If the Risk Member is a NCM or ICM, the Risk Member is said to be risk self-monitoring as he is only allowed to monitor its firm's and client's exposure to Euronext derivatives markets. The Risk Member is identified by a three alphanumeric characters code called the **Risk Member Mnemonic** (RMNE). The RMNE is a specific Mnemonic for Euronext RiskGuard service different from the trading firm's trading MNE(s).

- Risk Manager. The Risk Manager corresponds to a user of the Euronext RiskGuard service. A Risk Manager necessarily belongs to a Risk Member. A Risk Member can have several Risk Managers. The Risk Manager can suspend or unsuspend risk-monitored participants, and in the future, set or amend, disable additional pre-trade risk controls. The Risk Manager is identified by a three alphanumeric characters code called the Individual Risk Manager Mnemonic or IRM.
  - A GCM Risk Manager is necessarily in the organisation of a Euronext RiskGuard Clearer
  - An NCM Risk Manager is necessarily in the organisation of a Euronext RiskGuard Member
- **Subscription**. A subscription corresponds to a list of contracts that a Risk Member monitors for a customer or its firm. Risk controls within RiskGuard are always restricted to the subscriptions between the Risk Member and the risk-monitored entity, i.e.

- For a RiskGuard Clearer, the set of subscriptions correspond to the clearing agreement in place between the GCM and the NCM
- For a RiskGuard Member, the set of subscriptions correspond to all markets covered by the membership application of the trading member firm.

## 1.2 SUSPEND / UNSUSPEND

The 'Suspend' or so-called 'Kill Switch' functionality provides Risk Managers the ability via a single command to halt trading activity on all subscriptions.

As the result of the Suspension:

- All open orders including GTCs and quotes are deleted,
- Risk-monitored traders are not logged off but further order and quote entry is rejected,
- Impacted traders of the risk-monitored entity receive specific pull notification messages and are notified through their trading interface that they have been Suspended by their 'RiskGuard Clearer' or their 'RiskGuard Member'.

The risk-monitored entity is excluded from trading until the Risk Manager explicitly reinstates it through the 'Unsuspend' functionality.

As the result of the Unsuspension:

- Impacted traders of the risk-monitored entity are notified of their Unsuspended status. They can then resubmit orders in all subscriptions.

A Suspend or Unsuspend command applies to:

- When triggered by a RiskGuard Clearer: all subscriptions for which there is a clearing agreement between the GCM and the NCM,
- When triggered by a RiskGuard Member: all trading subscriptions of the member's MNE(s).

The Suspend and Unsuspend commands can be triggered anytime during the day from when UTP starts in the morning (before market opens) until session close at the end of the day.

#### 1.3 THE ORDER SIZE LIMIT

The 'Order Size Limit' provides Risk Managers the ability to define a Maximum Order Quantity for Buy and Sell orders. The limit is expressed in number of contracts.

The Maximum Order Quantity (MaxOrdQty) can be set at different levels:

- **ExchangeCode + ContractType**: All contracts of the same type (Futures, Options) belonging to the same ExchangeCode (or market segment) have the same MaxOrderQty. Example: all Amsterdam Index Futures contracts (monthly and weekly expiries).
- **Contract**: The MaxOrdQty can also be set at the contract level. A Maximum Order Quantity at the contract level may override a value defined at the 'ExchangeCode + ContractType' level.

Risk Managers have the ability to define a different value for Buy and Sell orders should they wish to.

- RiskGuard Clearers can set the Order Size Limit for their NCMs at the MNE level. A MaxOrdQty can be set for all tradable contracts covered by the clearing agreement between the GCM and the NCM,
- RiskGuard Members can set the Order Size Limit for all tradable contracts under the trading subscriptions of the member's MNE(s). A MaxOrdQty can be set at the MNE level or at the ITM level. The value at the ITM level may override the value set at the MNE level.

An ITM can be subject to only one MaxOrdQty per contract, per type of Risk Manager. When a MaxOrdQty has been set for an ITM by the RiskGuard Clearer and the RiskGuard Member, the most restrictive limit applies.

#### Example:

- A RiskGuard Clearer sets a MaxOrdQty (Buy & Sell) equal to 500 for MNE 'XYZ' on the CAC40 Futures contract
- XYZ's RiskGuard Member sets a MaxOrdQty (Buy & Sell) equal to 750 for MNE 'XYZ' on the CAC40 Futures contract
- ⇒ The limit of 500 set by the RiskGuard Clearer will apply.

The Order Size Limit applies to new orders and order revisions. Delta-neutral trades, EFPs, and wholesales trades are excluded.

- Any order or order revision exceeding the MaxOrdQty is rejected by UTP,
- The ITM that submitted the message is notified through its trading interface that its order has been rejected because the MaxOrdQty set by its 'RiskGuard Clearer' or its 'RiskGuard Member' has been breached.

It is important to note that all orders and order revisions are being checked against the MaxOrdQty, whatever a value has been set or not by a Risk Manager. This guarantees fairness between all trading participants.

The Order Size Limit can be set, amended, disabled anytime during the day, from when UTP starts in the morning (before market opens) until session close at the end of the day. Changes become effective in real-time.

#### 1.3.1 The 'OSL Front Month' factor

Risk Managers have the ability to define a bigger Order Size Limit that will apply to the front month of a contract by using the 'OSL Front Month' factor. The front month is determined within Euronext internal systems as the most liquid expiry of a contract. It usually corresponds to the first expiry of the contract, except the few last days before the expiry date.

<u>Please note that the Front Month factor only applies to Futures contracts.</u>

The Front Month Factor is expressed in percentage with no decimal places. Hence the MaxOrdQty for the front month of a contract is calculated as follows:

 $MaxOrderQty_{FrontMonth} = MaxOrdQty_{Contract}*(100 + Front Month Factor) / 100$ 

<u>Example:</u> A MaxOrdQty of 1000 is set for the CAC40 Futures contracts. If a Front factor of 25 % is set, the MaxOrdQty for orders in the front month of the CAC40 Futures contracts equals 1250.

Note that the MaxOrdQty for the front month is rounded at the closest inferior integer value.

## 1.3.2 Order Size Limit on strategies

There is a distinction in the way Order Size Limit on strategy orders is handled in RiskGuard.

- For strategies where legs are not based on the same underlying (i.e. Inter-Commodity spreads): the quantity is validated against the MaxOrdQty set-up for each leg of the strategy.
- For strategies where legs are of the same underlying.

The quantity is validated against the Maximum Order Size limit set-up at the contract level as well as the side of the order, i.e.:

- For a Buy strategy order: Buy MaxOrdQty is checked against the Buy quantity of the strategy order
- For a Sell strategy order: Sell MaxOrdQty is checked against the Sell quantity of the strategy order

In addition to these rules, Risk Managers have the ability to define a bigger Order Size Limit that will apply to the strategies of the same underlying contract by using the 'OSL Strategy Factor'.

- The Strategy factor applies to both Futures and Option contracts.
- The Strategy factor applies to all strategies apart from delta-neutrals.

The Strategy Factor is expressed in percentage with no decimal places. Hence the MaxOrdQty for strategies of a contract is calculated as follows:

<u>Example:</u> A MaxOrdQty of 1000 is set for the CAC40 Futures contracts. If a Strategy factor of 30% is set, the MaxOrdQty for spread orders of the CAC40 Futures contracts will be equal to 1300.

Note: if one of the legs includes a Front month on which a Front Month Factor is set, the "OSL at contract" level in the formula is the enlarged OSL including the Front Month factor.

If no Strategy factor is set for a given contract, the default value for the factor is 100%.

Note that when a Strategy factor is set, the MaxOrdQty for strategies is rounded at the closest inferior integer.

#### 1.4 CONTRACT RESTRICTION / BLOCK FUNCTIONALITY

The 'Block' or so-called 'Contract Restriction' functionality provides Risk Managers the ability via a single command to prevent the risk monitored trading entity from submitting orders in a specific contract when the Risk Manager is aware that the 'trader does not permission to trade a specific financial instrument'.

When triggering the 'Block' command, Risk Managers can choose among the different actions:

- Block only without pulling any open orders in the contract. This is the default action.
- Block and pull open Day orders in the contract (GTCs / GTDs remain in the book)
- Block and pull all open orders in the contract

### As the result of the Block command:

- Risk-monitored traders are not logged off but further order and quote entry in the contract is rejected.
- Trading in other contracts of the risk monitored entity's subscriptions is not impacted,
- In the event that the block command includes a pull action, relevant orders and quotes are deleted and impacted traders of the risk monitored entity receive specific pull notification messages and are notified through their trading interface that they have been 'Blocked' by their 'RiskGuard Clearer' or their 'RiskGuard Member'.

The risk-monitored entity is excluded from trading in that contract until the Risk Manager explicitly reinstates it through the 'Unblock' functionality.

#### As the result of the Unblock:

- Impacted traders of the risk-monitored entity are notified of their Unblocked status. They can then resubmit orders in the contract.

The scope of contracts valid for the Block or Unblock command includes:

- When triggered by a RiskGuard Clearer: any contract within the subscriptions included in the clearing agreement between the GCM and the NCM,
- When triggered by a RiskGuard Member: any contract within the member's trading subscriptions.

The Block and Unblock commands can be triggered anytime during the day from when UTP starts in the morning (before market opens) until session close at the end of the day.

# 2. ACCESS TO EURONEXT RISKGUARD USER INTERFACE

#### 2.1 GENERAL PROCEDURE

In order to access the Euronext RiskGuard service:

- **Step 1**. Any Euronext RiskGuard Participant must sign a **'Risk Management Services Agreement'** with Euronext.
- Step 2. Clearing Members and Euronext Trading Members are also required to sign a 'Statement of Authority' allowing the Risk Managers to access and use the Risk Management Services.
  - Euronext Trading Members ) who wish to make use of Euronext RiskGuard to self-monitor the risk
    of their firm must sign the 'Statement of Authority to be signed by a Member in respect of its
    business executed on the Euronext markets'
  - Clearing Member (GCM) wishes to make use of Euronext RiskGuard in respect of a Member for which it provides clearing services, the Clearing Member and the Member are required to sign together a 'Statement of Authority to be signed by a Trading Member and its relevant Clearing Member on the Euronext Markets'

These duly signed documents must be returned to <a href="mailto:EuronextMembership@euronext.com">EuronextMembership@euronext.com</a>.

- **Step 3**. After the validation of the documents signed, the RiskGuard participant is provided its Risk Member Mnemonic (MNE), unique for all Euronext Derivatives markets.
- **Step 4**. To get access to the RiskGuard User Interface in both EUA and Production, the RiskGuard participant must fill the 'Euronext RiskGuard Order Form' and send it to Euronext Customer Access Services at <a href="mailto:cas@euronext.com">cas@euronext.com</a>. The form can be filled on line from here:

  <a href="https://connect.euronext.com/forms/euronext-riskgard-order-form">https://connect.euronext.com/forms/euronext-riskgard-order-form</a>.
- **Step 5**. The RiskGuard participant must obtain a certificate from Euronext Customer Access Services. Participants must pay attention that the certificate must be installed on the PC they will use to access to the Euronext RiskGuard User Interface.

#### 2.2 SUPPORTED BROWSERS

The Euronext RiskGuard User Interface is compatible with the following browsers:

■ Google Chrome - Recommended browser

Euronext does not currently recommend the use of Internet Explorer as a browser for RiskGuard GUI (limited compatibility with Java 5).

#### 2.3 CONFIGURATION

The following table provides the links to connect to Euronext RiskGuard User Interface in the EUA and Productions environments.

|                 | EUA (Test Environment)             | Production                     |
|-----------------|------------------------------------|--------------------------------|
| Internet access | https://RiskGuard-eua.euronext.com | https://RiskGuard.euronext.com |
| SFTI access     | n/a                                | n/a                            |

#### 2.4 LOGGING IN

To log in to the Euronext RiskGuard application, do the following:

- 1. Start your web browser
- 2. Enter the appropriate test or production URL address
- 3. The Euronext RiskGuard Login box is displayed:

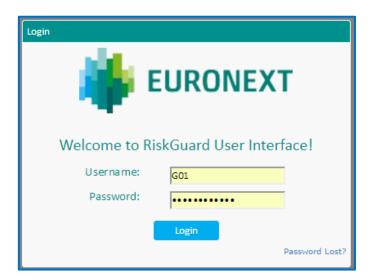

4. Type your Risk Manager username and password as provided by the CAS team and click on the Login button. Please pay attention that a password reset is required at first login as well as every time a new password is provided by the Customer Access Services team.

User's password must be a minimum of fifteen (15) characters and contain a combination of at least three out of the four character types listed below:

- At least 1 upper case character A-Z
- At least 1 lower case character a-z
- At least 1 westernised Arabic numeral 0-9
- At least 1 special (non-alphanumeric) character !"£\$%^&\*() etc.

5. If the connection is successful, you are logged on to the RiskGuard home page, called the Risk Controls Dashboard.

In case of password lost, the user must contact Euronext Customer Access Services at <a href="mailto:case@euronext.com">cas@euronext.com</a> to reset the password.

Participants must pay attention that after five (5) failed logon attempts (for incorrect username and / or password), their account will be locked. Participants need to contact the Customer Access Services team to reset their credentials.

#### 2.5 LOGGING OUT

To log out from the RiskGuard User Interface, click Log Out (Log Out) at the top right of the title bar, or simply close your browser.

#### 2.6 CHANGING YOUR PASSWORD

To change your password, contact the Euronext Customer Access Support (CAS) team at <a href="mailto:CAS@euronext.com">CAS@euronext.com</a>.

Please note that a password reset will be required at first login.

#### 3. GENERAL NAVIGATION RULES

#### 3.1 UNDERSTANDING PAGES AND TABS

The 'Risk Controls Dashboard' is the home page of the User Interface providing the Risk Manager:

- An overview of pre-trade risk controls set for all its Risk Member's risk-monitored entities,
- A 'Suspend / 'Unsuspend' status of all of the risk-monitored entities,
- The ability to 'Suspend' / 'Unsuspend' a risk-monitored entity,
- The ability to set or update the Order Size Limit parameters.

In general, pages in the Euronext RiskGuard User Interface (UI) are laid out in a tabbed interface, and contain the following components:

- The RiskGuard Title Bar. The title bar displays the version number, the Risk Manager username, the log in time as well as the Log Out button.
- The RiskGuard functional tabs. In addition to the Risk Controls dashboard, the application is organised around specific tabs per pre-trade risk control.
  - Order & Contract Restrictions (for future use)
  - Exposure Management (for future use)
- It also includes dedicated tabs for:
  - Risk Alerts
  - Reference Data
  - Audit (for future use)

Risk Controls Dashboard Order & Contract Restrictions Exposure Management Risk Alerts Audit Reference Data

All these main tabs are described in the following chapters.

When navigating through the different panes, Risk Managers can go back to the Risk Controls Dashboard by clicking on the 'Risk Control Dashboard' or on the Euronext logo in the title bar:

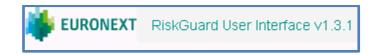

A lower pane called the 'Pending Alerts' displays detailed information about new and pending alerts requiring validation from Risk Managers. This pane is permanent however can be reduced by sliding the pane towards the bottom of the page.

#### 3.2 CUSTOMIZE THE COLUMNS AND SIZES

## 3.2.1 Changing the Width of a Column

Similar to all web applications, each user is free to change the width of a column with placing the cursor on the column heading border so that the cursor changes to a "column resize" cursor then drag the border.

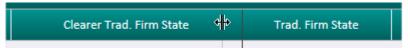

# 3.2.2 Changing the Size of the Pending Alerts Pane

When logging in, the Pending Alerts pane is assigned a default size. To increase or reduce the Pending Alerts pane, place the cursor on the green border of the pane so that the cursor changes to a "pane resize" cursor then drag the pane up or down.

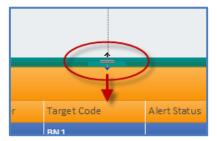

# 3.3 FILTERING AND SORTING

Most of the panes of the Euronext RiskGuard User Interface offer filtering / sorting features. You can sort items in the currently displayed list (all pages) by the values in a column. Click the column name and choose or large example below). In most of pages, you can specify as many filters as there are columns.

- To sort all list items in *ascending* or *descending* order:
  - click the arrow, and then select the sort order you want (Ascending or Descending)
  - to clear the sort, and return to the initial display, select 'Remove Sort' or 'Clear'
- To filter all list items with several criteria:
  - click the arrow, and then enter the criteria, click on the 'Filter' button
  - to clear the filter and return to the initial display, click on the 'Clear' button

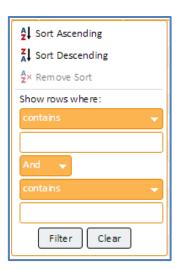

Filtering members: it is possible from the risk Controls dashboard to restrict the view to a specific member. From the Risk Controls dashboard using the following filtering box:

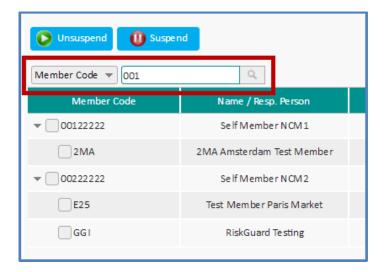

- select the entity, i.e. Member or Name / Responsible Person
- type the first characters of the searched entity or person and press enter. Only entities containing the characters will be displayed in the Risk Controls dashboard
- to clear the selection, clear the text in the filtering box and press enter

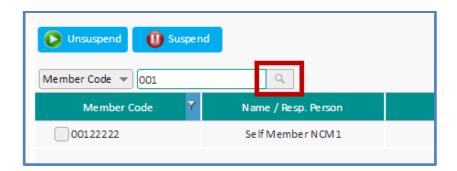

Filtering ITMs: it is possible from the risk Controls dashboard to restrict the view to a specific ITM or list of ITMs. From the Risk Controls dashboard using the following filtering box:

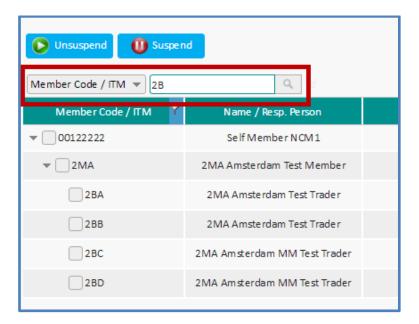

- type the first characters of the searched ITM(s) or Responsible Person(s) and press enter. Only
  entities containing the characters will be displayed in the Risk Controls dashboard
- to clear the selection, clear the text in the filtering box and press enter

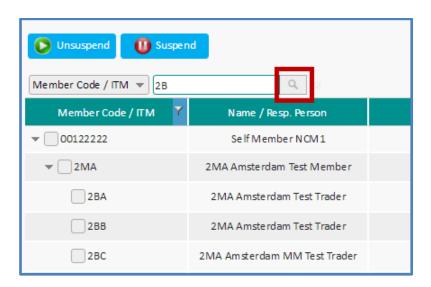

# 3.4 REFREHSING DATA

While risk alerts as well as risk control updates are displayed in real-time, the Euronext RiskGuard User Interface provides a 'Refresh' button:

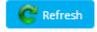

The 'Refresh' button allows the Risk Manager to update information in a pane manually.

## 3.5 EXPORTING DATA

An 'Export' button is available from most of the panes of the RiskGuard User Interface. It provides Risk Managers the ability to export data contained in the current pane into a **csv** file.

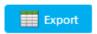

- To export data:
  - select the data you want to export in the pane using the filtering options provided in the pane
  - click on the 'Export' button
  - all information displayed in the pane (i.e. all columns and all rows) is exported and included into the csv file

# 4. RISK CONTROLS FOR TRADING PARTICIPANTS (RISKGUARD MEMBERS)

# 4.1 THE RISK CONTROLS DASHBOARD

The Risk Controls Dashboard is the home page when logging in to the Euronext RiskGuard User Interface.

Figure 1. Example of a Risk Controls Dashboard page for a RiskGuard Member (NCM)

\*\*EURONEXT\*\* RiskGuard User Interface v1.3.1

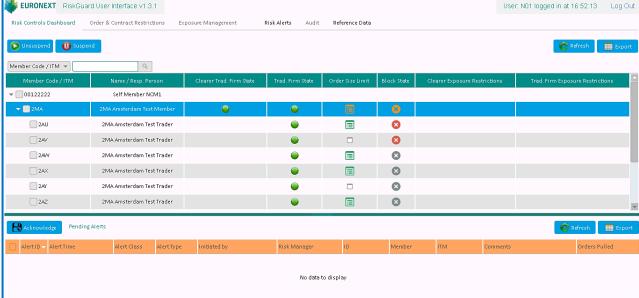

The following information is displayed in the Risk Controls Dashboard to RiskGuard Members:

| COLUMN                      | DESCRIPTION                                                                                                    | POSSIBLE VALUES                                                                                                    |
|-----------------------------|----------------------------------------------------------------------------------------------------|----------------------------------------------------------------------------------------------------|
| Member Code                 | Contains either:  The Member Code or  The MNE(s) of the risk-monitored member                                             | <ul><li>8 digits for the Member Code</li><li>3 characters for MNE</li></ul>                                                                                                    |
| ITM                         | Contains all ITMs set for the MNE                                                                                         | ■ ITM Code (3 characters alphanumeric)                                                                                                    |
| Name / Resp. Person         | Contains either:  The Member Name of the risk-monitored member or  The name of the Responsible Person attached to the ITM | <ul><li>Member Name</li><li>ITM RP name</li></ul>                                                                                                    |
| Clearer Trad. Firm<br>State | 'Suspended' status of the trading entity as set by the<br>RiskGuard Clearer                                               | <ul> <li>Red – Suspended (disabled)</li> <li>Orange – Partially Suspended (i.e., some ITMs only of the MNE are suspended)</li> <li>Green – Unsuspended (active)</li> </ul>                                                            |
| Trad. Firm State            | 'Suspended' status of the trading firm as set by the<br>RiskGuard Member's Risk Manager                                   | <ul> <li>Red – Suspended (disabled)</li> <li>Orange – Partially Suspended (i.e., some ITMs only of the MNE are suspended)</li> <li>Green – Unsuspended (active)</li> <li>Grey – Suspendedsion at MNE level (for ITMs only)</li> </ul> |

| COLUMN                              | DESCRIPTION                                                                                    | POSSIBLE VALUES                                                                                                    |
|-------------------------------------|------------------------------------------------------------------------------------------------|----------------------------------------------------------------------------------------------------|
| Trad. Firm State                    | 'Suspended' status of the risk-monitored firm as set by<br>the RiskGuard Member's Risk Manager | <ul> <li>Red – Suspended (disabled)</li> <li>Orange – Partially Suspended (i.e. some ITMs only of the MNE are suspended)</li> <li>Green – Unsuspended (active)</li> </ul>                                                                                                    |
| Order Size Limit                    | Order Size Limit                                                                               | To view, set or amend Order Size Limit at a Mnemonic level or an ITM level  Grey empty box – No Order Size Limit set  Green icon / MNE level – Order Size Limit parameters have been set for some contracts of the MNE.  Orange icon / ITM level: Order Size Limit parameters have been set at the MNE level. ITM below the MNE inherits from the same parameters  Green icon / ITM level – Order Size Limit parameters have been set for some specific contracts of the ITM. These can complement or supersede the parameters set at the MNE level for some contracts  Orange icon / MNE level – Order Size Limit parameters have been set for some specific contracts of the ITM. However no limit has been set at the MNE level.  Risk Manager should open the Order & Contract Restriction window for all details. |
| Block State                         | Contract Restrictions ('Block' / 'Unblock')                                                    | To view, set or amend Block controls at the Mnemonic or ITM level.  Grey icon – No Contract Restriction  Red icon / MNE level – Contract Restrictions have been set for some contracts of the MNE.  Orange icon / ITM level: Contract Restrictions have been set at the MNE level. ITM below the MNE inherits from the same restrictions.  Red icon / ITM level – Contract Restrictions parameters have been set for some specific contracts of the ITM. These complement the restrictions set at the MNE level.  Orange icon / MNE level – Contract Restrictions have been set for some ITMs. However no restriction has been set at the MNE level.  Risk Manager should open the Order & Contract Restriction window for all details.                                                                                |
| Trad. Firm Contract<br>Restrictions | For future use                                                                                 | For future releases                                                                                                    |
| Clearer Exposure<br>Restrictions    | For future use                                                                                 | For future releases                                                                                                    |

#### 4.2 SUSPEND A TRADING ENTITY AT THE MNEMONIC OR ITM LEVEL

- To suspend the whole trading entity of a Non-Clearing Member, i.e. on all trading MNEs, do the following:
  - 1. In the Risk Controls Dashboard select the Member code. All the trading firm's MNEs are automatically selected.

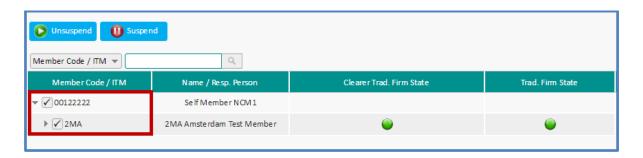

2. Click on the 'Suspend' button

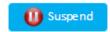

The following Suspend confirmation dialog box appears:

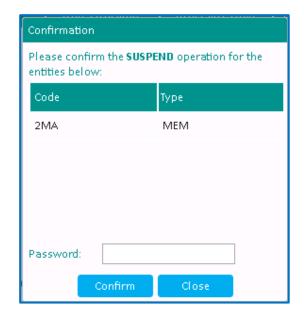

- 3. The confirmation box allows Risk Managers to view the details of the 'Suspend' operation. The 'Code' column indicates the risk-monitored entity's MNEs. The 'Type' column indicates the level of a Suspension. For a RiskGuard Member, levels MEM = Member and level ITM = ITM are possible. Check that the correct entities have been selected then confirm the Suspend operation by entering a password, the one associated to the username of the Risk Manager.
- 4. Click 'Confirm' to validate the 'Suspend' command or 'Close' to cancel the operation. The following occurs:
  - Notifications are sent to the relevant users i.e. the RiskGuard Clearer's and the RiskGuard Member's Risk Managers

- o The Trading Firm State indicator next to the selected accounts changes from green to red.
- Risk Managers can alternatively partially suspend their firm for a subset of MNEs. To do so, select the MNE(s) and click on the 'Suspend' button. The confirmation box will display the selected MNE(s) only.
- Risk Managers also have the ability to suspend a group of ITMs. To do so, select the ITMs under the MNE(s) and click on the 'Suspend' button. The confirmation box will display the selected ITMs only.

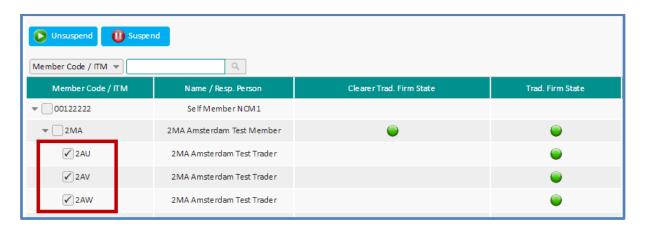

The confirmation box contains the list of ITMs with Type = ITM.

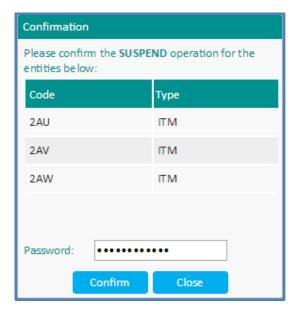

#### 4.3 UNSUSPEND THE TRADING FIRM AT THE MNEMONIC OR ITM LEVEL

- To unsuspend the entire trading activity of a Non-Clearing Member, i.e. on all its trading MNEs, do the following:
  - 1. In the Risk Controls Dashboard select the Member code. All the trading firm's MNEs are automatically selected

#### 2. Click on the 'Unsuspend' button

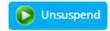

The following confirmation dialog box appears:

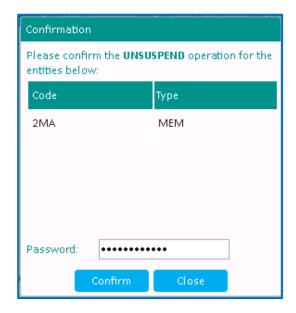

- 3. The confirmation box allows Risk Managers to view the details of the 'Unsuspend' operation. The 'Code' column indicates the risk-monitored entity's MNEs. The 'Type' column indicates the level of the Unsuspension. For a RiskGuard Member, levels MEM = Member and level ITM = ITM are possible. Check that the correct entities have been selected then confirm the Unsuspend operation by entering a password, the one associated to the username of the Risk Manager.
- 5. Click 'Confirm' to validate the 'Unsuspend' command or 'Close' to cancel the operation. The following occurs:
  - Notifications are sent to the relevant users i.e. the RiskGuard Clearer's and the RiskGuard Member's Risk Managers
  - o The Trading Firm State indicator next to the selected accounts changes from red to green.
- Risk Managers can alternatively partially unsuspend their firm for a subset of MNEs. To do so, select the MNE(s) and click on the 'Unsuspend' button. The confirmation box will display the selected MNE(s) only.
- Risk Managers also have the ability to unsuspend a group of ITMs. To do so, select the ITMs under the MNE(s) and click on the 'Unsuspend' button. The confirmation box will display the selected ITMs only. The confirmation box contains the list of ITMs with Type = ITM.

# 4.4 SUSPEND / UNSUSPEND STATUSES FOR RISKGUARD CLEARERS AND RISKGUARD MEMBERS

A Trading participant is assigned a trading status by both the Risk Manager of the trading participant and by the Risk Manager of its clearer(s).

The 'Clearer Trading Firm State' and the 'Trading Firm State' indicators reflect these statuses.

# 4.4.1 Active state for a trading entity without any suspension from the GCM nor the NCM

Without any suspension, both GCM's (Clearer Trading Firm State) and NCM's (Trading Firm State) statuses of the trading participant appear in green.

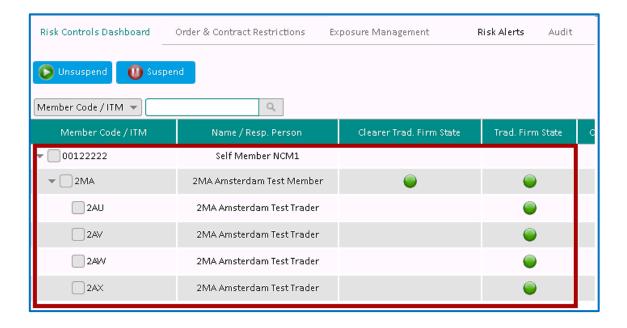

# 4.4.2 Suspended state for a trading entity without any suspension from its GCM

After the NCM's Risk Manager has suspended a trading MNE, the 'Trading Firm State' at the MNE level appears in red. Also, all ITMs under the suspended MNE appear as grey.

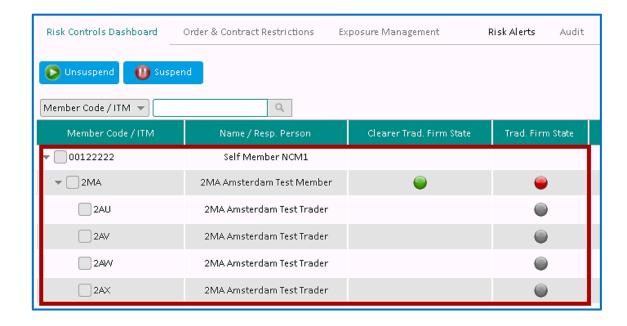

This outlines the fact that all ITMs of MNE '2MA' have inherited from the 'Suspended' status of '2MA'. All of them are prevented from submitting orders.

After the NCM's Risk Manager has suspended an individual ITM, the 'Trading Firm State' for this ITM is displayed in red. Risk Manager should note that the 'Trading Firm State' of MNE '2MA' is displayed in green, meaning that all other ITMs apart from '2AV' linked to that MNE have access to the market and can submit orders.

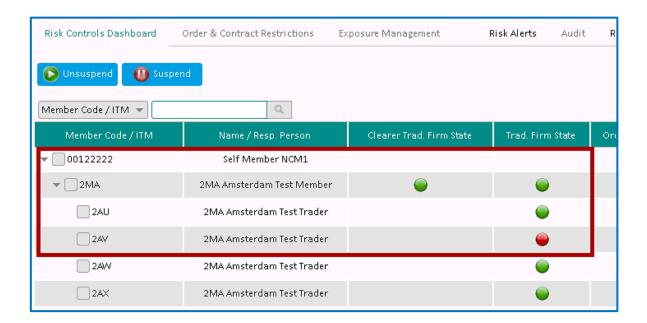

In the example below, the NCM's Risk Manager then triggers a suspension at the MNE level.

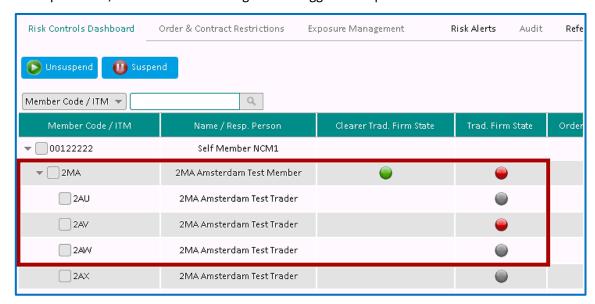

Risk Manager should note that all ITMs under MNE '2MA' are displayed in grey with the exception of ITM '2AV'. This outlines that '2AV' has been suspended individually at the ITM level.

Suspension / Unsuspension can therefore apply at two distinct levels. As a consequence, in order for '2AV' to be able to submit orders, the NCM's Risk Manager must explicitly unsuspend:

- 2AV (the ITM),

- 2MA (the MNE).

#### 4.4.3 The different states for a trading entity with a suspension from its GCM

The GCM's Risk Manager and the NCM's Risk Manager control the risk of their customer and firm independently.

In the event the GCM's Risk manager suspends a MNE, the 'Clearer Trading Firm' state of this MNE is displayed to the NCM's Risk Manager:

- In red when the NCM is cleared by one GCM on the impacted segment
- In orange when the NCM is cleared by multiple GCMs on the impacted segment

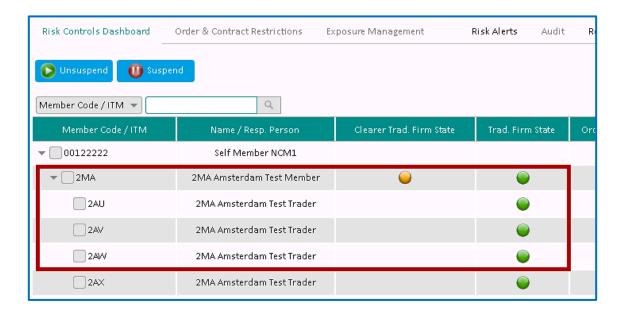

Clicking on the 'Clearer Trad. State' button allows the NCM's Risk Manager to find out additional information on the action:

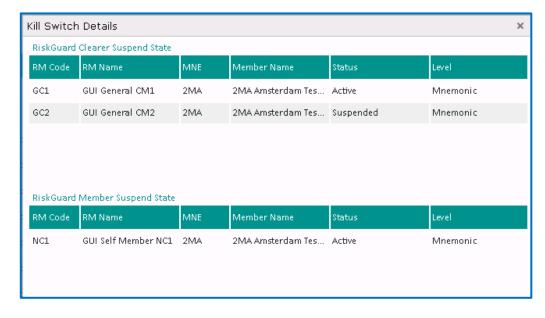

The NCM's Risk Manager can independently suspend partially or entirely its firm.

⇒ In the example below, the NCM's Risk Manager triggers a suspension at the MNE level.

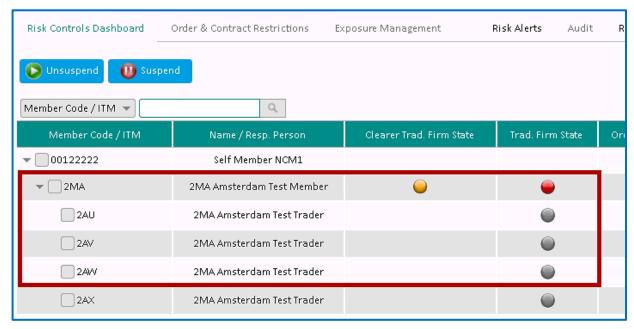

⇒ In the example below, the NCM's Risk Manager triggers a suspension at the ITM level.

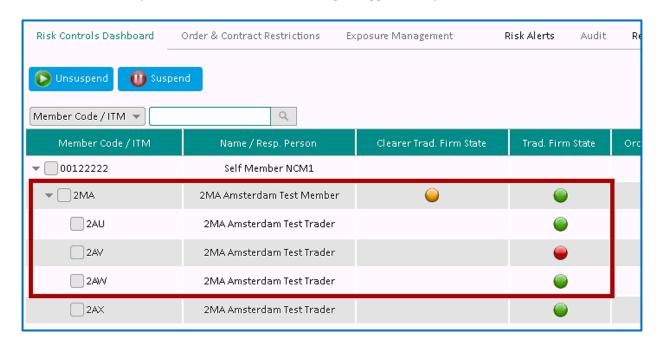

A risk-monitored entity will not be able to submit orders before it is unsuspended by both the Risk Managers at GCMs and NCMs.

#### 4.5 SET THE ORDER SIZE LIMIT OF A TRADING ENTITY AT THE MNEMONIC OR ITM LEVEL

RiskGuard Members' Risk Managers can set, amend or disable Order Size Limits for their own firm as well as their customers at the MNE and ITMs levels.

- The 'Order Size Limit' column in the Risk Controls dashboard indicates whether Order Size limits has been setup for the Member's Mnemonic and / or ITMs.
  - If no limit has been set at the MNE and ITM levels, the 'Order Size Limit' buttons at the MNE and at the ITM levels are as follows:

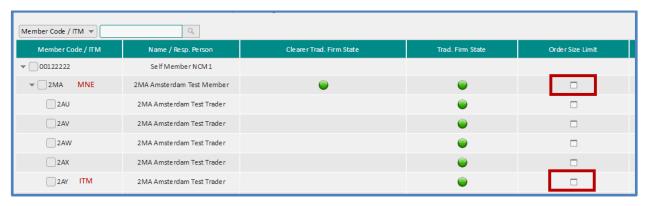

- If some restrictions have been set at the MNE level only, the 'Order Size Limit' button at the MNE and at the ITM levels are as follows:

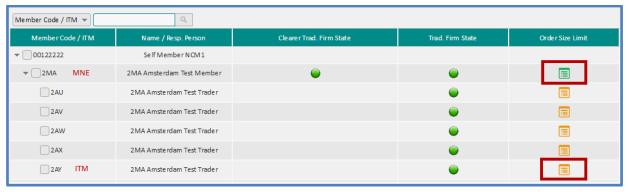

This outlines the fact that all ITMs under the MNE inherits from the Order Size Limits parameters set at the Mnemonic level.

If some Order Size Limits have been set at the ITM level only, the 'Order Size Limit' button at the MNE and at the ITM levels are as follows:

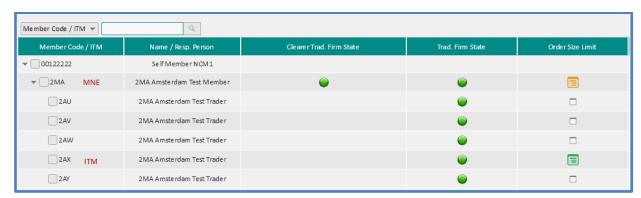

Only the ITM(s) for which Order Size Limit parameters have been set are displayed in green. The icon at the MNE level is displayed in orange. This indicates to the Risk Manager that some limits have been set for some individual ITMs but no limit has been set at the Mnemonic level.

- If some restrictions have been set at the MNE and at the ITM levels, the 'Order Size Limit' button at the MNE and at the ITM levels are as follows:

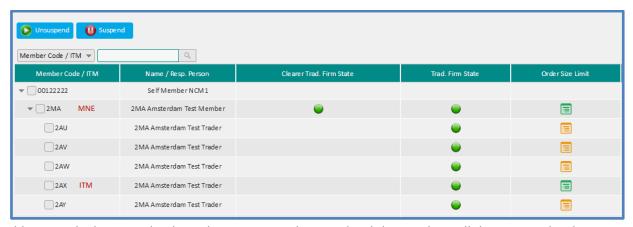

In addition to the limits set by the Risk Manager at the MNE level that apply to all the ITMs under the MNE, some ITMs have their own Order Size Limit parameters that may either complement or supersede values set at the MNE level.

■ To set an Order Size Limit, click on the 'Order Size Limit' button at the required MNE or ITM level. It is not required to select the MNE or ITM in the tree view.

The Order & Contract Restrictions window allows Risk Managers to set, view, amend or remove Order Size limits at the chosen level. For a RiskGuard Member, available levels are MNE and ITM.

Figure 2. Example of the Order & Contract Restrictions window

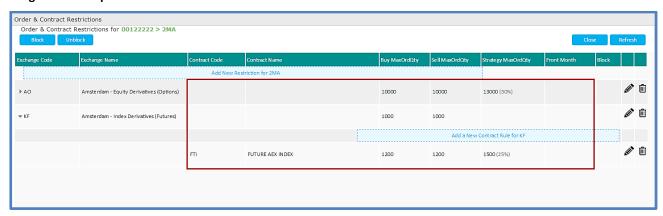

# The following information is displayed in the Order Size Limit window:

| COLUMN                                 | DESCRIPTION                                                                                                    | POSSIBLE VALUES                                                                                                    |
|----------------------------------------|----------------------------------------------------------------------------------------------------|----------------------------------------------------------------------------------------------------|
| Order and Contract<br>Restrictions for | MNE or MNE / ITM of the NCM for which Order Size Limit parameters are set                                                 | The parent Member Code as well as the MNE are provided                                                                                                    |
| Exchange Code                          | The NCM's subscriptions presented as a concatenation of the ExchangeCode on 1 char followed by the ContractType on 1 char | 2 characters                                                                                                    |
| Exchange Name                          | Long name of the subscription including the contract type                                                                 |                                                                                                    |
| Contract Code                          | The Contract code on which Order Size Limit is set                                                                        | ■ 3 characters                                                                                                    |
| Contract Name                          | The long name of the contract                                                                                             |                                                                                                    |
| Buy MaxOrdQty                          | Maximum Order Quantity for Buy orders expressed in number of lots                                                         | Integer value  Min. value = 1  Max. value = MAX_ORD_QTY as defined within UTP                                                                                                    |
| Sell MaxOrdQty                         | Maximum Order Quantity for Sell orders expressed in number of lots                                                        | Integer value  Min. value = 1  Max. value = MAX_ORD_QTY as defined within UTP                                                                                                    |
| Strategy MaxOrdQty                     | Maximum Order Quantity applying to strategy orders when a Strategy factor is set                                          | Both the Buy and Sell values are displayed as well as the Strategy Factor                                                                                                    |
| Front Month                            | Maximum Order Quantity applying to the front month of a Futures contract when a Front Month factor is set                 | Both the Buy and Sell values are displayed as well as the Front Month Factor                                                                                                    |
| Block                                  | This icon indicates if some Contract Restrictions have been set for the selected Mnemonic or ITM                          | <ul> <li>No icon: No contract restriction set</li> <li>Grey icon: Contract Restrictions have been set for at least one contract of the Exchange Code</li> <li>Red icon: Contract restriction set for the contract</li> </ul> |
| Edit button                            | To amend Order Size Limit and / or Block controls for a Mnemonic or an ITM                                                |                                                                                                    |
| Bin button                             | To disable Order Size Limit and / or Block controls for a Mnemonic or an ITM                                              |                                                                                                    |

## 4.5.1 Set the order size limit at a subscription ('ExchangeCode and ContractType') level

- To set an Order Size Limit at an ExchangeCode + ContractType (i.e. a subscription) level:
  - 1. Click on the 'Add New Restriction' button. Note that the either the Member's MNE or the Member's ITM is specified in the title of the Order & Contract Restrictions window (in the example below, the OSL is for ITM '2AZ'). The following dialog box opens:

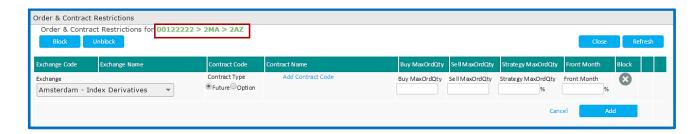

- 2. Select the market segment in the 'Exchange' drop down list. Only Exchanges included in the Member's trading subscriptions associated to the selected MNE are listed.
- 3. Select the Contract Type.
  - a. For subscriptions including Futures contracts only, the 'Future' radio button is pre-selected. User cannot change the value.
  - b. For subscriptions including Option contracts only, the 'Option' radio button is pre-selected. User cannot change the value.
  - c. For subscriptions including Futures and Option contracts, the 'Future' radio button is preselected. User can select the contract type.
- 4. Enter the Order Size Limit parameters, i.e:
  - a. Buy MaxOrdQty
  - b. Sell MaxOrdQty

At least, one of the two values must be specified.

- c. Strategy Factor optional value expressed as a percentage with no decimal
- d. Front Month factor optional value expressed as a percentage with no decimal

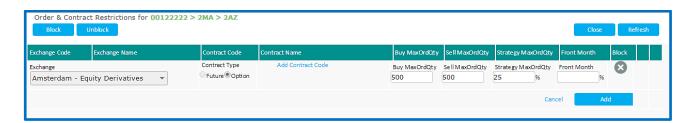

5. Click on 'Add' to confirm the Order Size Limit setup or 'Cancel' to cancel the operation.

Upon successful acknowledgement from the Matching Engine, the Order Size Limit parameters are automatically inserted in the Order & Contract Restrictions window:

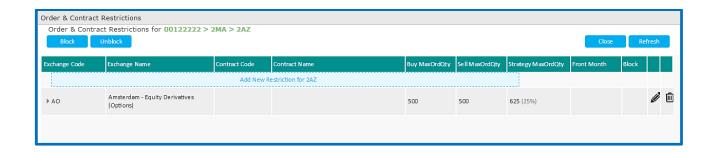

#### 4.5.2 Set the order size limit at a 'Contract' level

There are two different ways to set the Order Size Limit at a contract level:

- From the 'Add New Restriction' button
- From the 'Add a new Contract rule' button
- To set an Order Size Limit at a Contract level from the 'Add New Restriction' button
  - 1. Click on the 'Add New Restriction' button. Note that the either the Member's MNE or the Member's ITM is specified in the title of the Order & Contract Restrictions window.
  - 2. Select the market segment in the 'Exchange' drop down list. Only Exchanges included in the Member's trading subscriptions associated to the selected MNE are listed.
  - 3. Select the Contract Type
    - a. For subscriptions including Futures contracts only, the 'Future' radio button is pre-selected. User cannot change the value.
    - b. For subscriptions including Option contracts only, the 'Option' radio button is pre-selected. User cannot change the value.
    - c. For subscriptions including Futures and Option contracts, the 'Future' radio button is preselected. User can select the contract type.
  - 4. Click on the blue link 'Add Contract Code'. The edit box allows users to select a contract. The contract can be found by either name or code by entering key characters as shown in the example below.

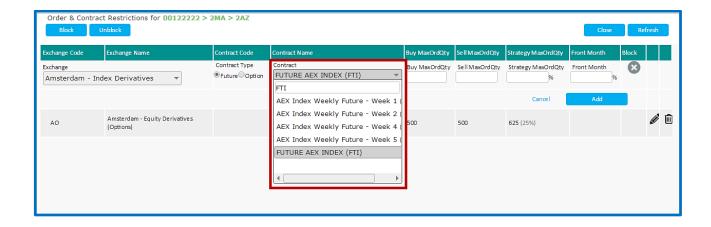

- 5. Enter the Order Size Limit parameters, i.e:
  - a. Buy MaxOrdQty
  - b. Sell MaxOrdQty

At least, one of the two values must be specified.

- a. Strategy Factor optional value expressed as a percentage with no decimal
- b. Front Month factor optional value expressed as a percentage with no decimal
- 6. Click on 'Add' to confirm the Order Size Limit setup or 'Cancel' to cancel the operation.

Upon successful acknowledgement from the Matching Engine, the Order Size Limit parameters are automatically inserted in the Order & Contract Restrictions window:

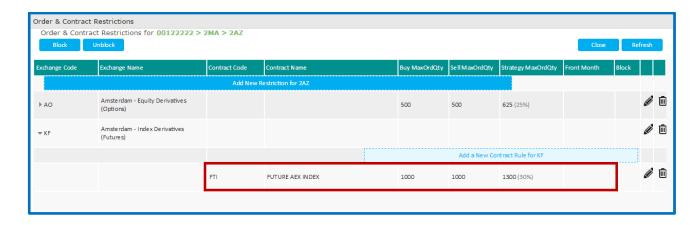

- To set an Order Size Limit at a Contract level from the 'Add A new Contract rule' button

  This option is only available when at least one restriction has been set at the 'ExchangeCode + ContractType' level.
  - 1. Click on the 'Add A new Contract rule' button. The following dialog box opens:

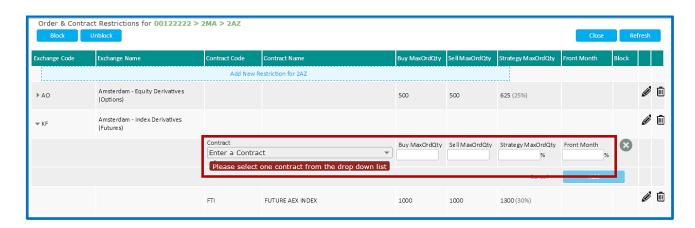

- 2. The 'Contract' edit box allows users to select a contract. The contract can be found by either name or code by entering some key characters.
- 3. Enter the Order Size Limit parameters, i.e:
  - a. Buy MaxOrdQty
  - b. Sell MaxOrdQty

At least, one of the two values must be specified.

- a. Strategy Factor optional value expressed as a percentage with no decimal
- b. Front Month factor optional value expressed as a percentage with no decimal

4. Click on 'Add' to confirm the Order Size Limit setup or 'Cancel' to cancel the operation.

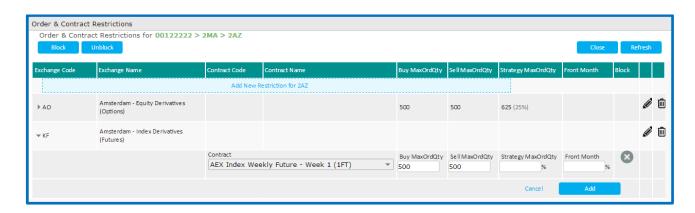

Upon successful acknowledgement from the Matching Engine, the Order Size Limit parameters are automatically inserted in the Order & Contract Restrictions window as follows:

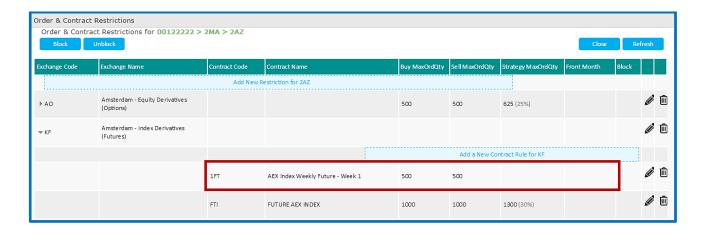

# 4.6 AMEND THE ORDER SIZE LIMIT PARAMETERS OF A TRADING PARTICIPANT'S MNEMONIC OR ITM

Members' Risk Managers can only amend Order Size Limits parameters for their trading firm or their customers at the MNE or ITM level.

To amend Order Size Limit parameters, click on the 'Order Size Limit' button at the required MNE or ITM level in the Risk Controls dashboard.

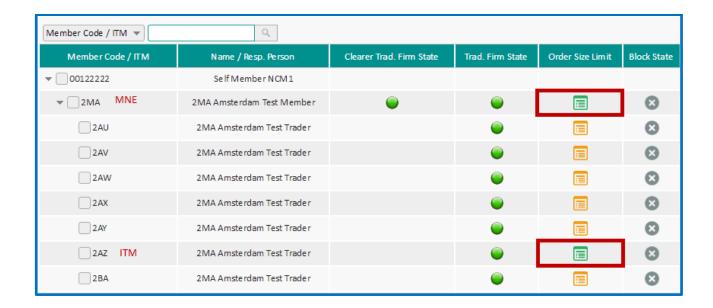

It is possible to amend the Order Size Limit parameters intraday both at a subscription ('ExchangeCode + ContractType') and at a 'Contract Level'.

In the Order & Contract Restrictions window, user can expand 'Exchange' tree views to select the Exchange Code or the Contract for which Order Size Limit parameters are to be amended.

- To amend an Order Size Limit at an 'ExchangeCode + ContractType' (i.e. at a subscription) level:
  - 1. Click on the "pencil" button at the right of the Order & Contract Restrictions parameters of an Exchange Code:

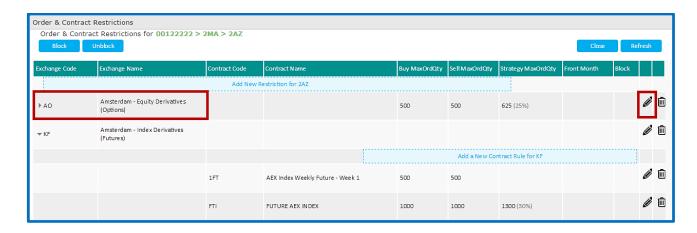

# The following dialog box appears:

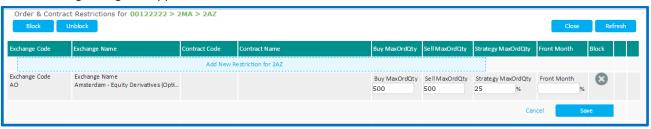

- 2. The following parameters can be amended:
  - a. Buy MaxOrdQty
  - b. Sell MaxOrdQty
  - c. Strategy MaxOrdQty
  - d. Front Month factor

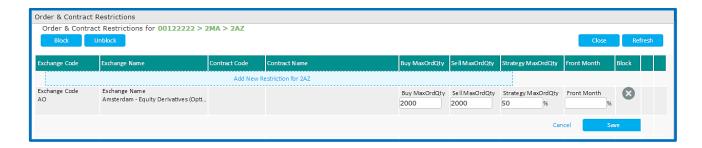

3. Click on 'Save' to confirm the changes or 'Cancel' to cancel the operation.

Upon successful acknowledgement from the Matching Engine, the Order Size Limit parameters are automatically updated in the Order & Contract Restriction window:

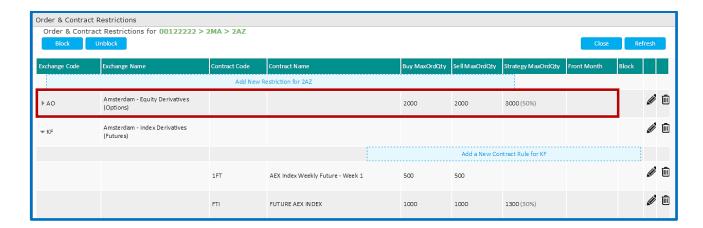

- To amend an Order Size Limit at a 'Contract' level:
  - 1. Click on the "pencil" button at the right of the Order and Contract Restrictions parameters of a Contract.

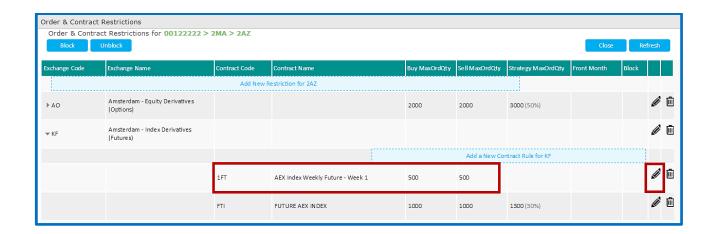

# The following dialog box appears:

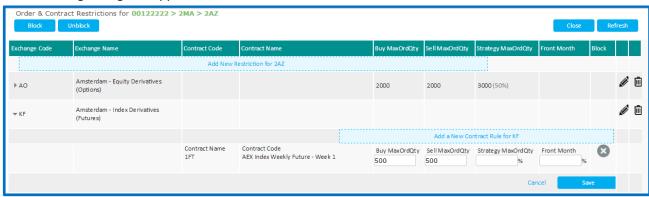

- 2. The following parameters can be amended:
  - a. Buy MaxOrdQty
  - b. Sell MaxOrdQty
  - c. Strategy MaxOrdQty
  - d. Front Month factor

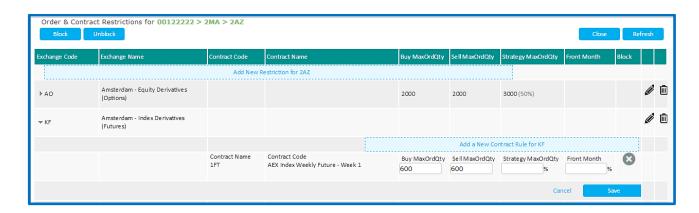

3. Click on 'Save' to confirm the changes or 'Cancel' to cancel the operation.

Upon successful acknowledgement from UTP, the Order Size Limit parameters are automatically updated in the Order & Contract Restrictions window:

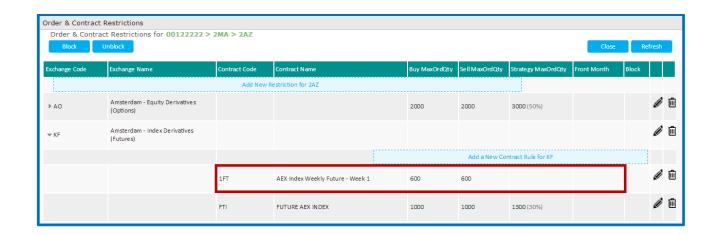

### 4.7 REMOVE THE ORDER SIZE LIMIT PARAMETERS OF A TRADING PARTICIPANT'S MNEMONIC OR ITM

Members' Risk Managers can only remove Order Size Limits parameters for their firm or their customers at the MNE or ITM level.

To remove Order Size Limit parameters, click on the 'Order Size Limit' button at the required MNE or ITM level in the Risk Controls dashboard.

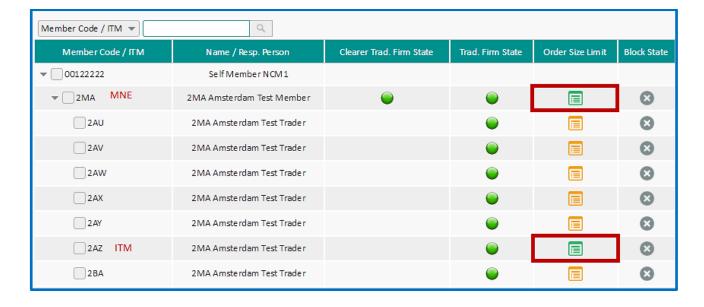

It is possible to remove the Order Size Limit parameters intraday either at a subscription, i.e. 'ExchangeCode & ContractType', or at a 'Contract Level'.

In the Order & Contract Restrictions window, user can expand 'Exchange' tree views to select the Exchange Code or the Contract for which Order Size Limit parameters are to be removed.

<u>Users should pay attention that in the scenario below, a contract restriction has been set for a contract under ExchangeCodes 'AO' and 'KF'.</u>

# 4.7.1 Remove the Order Size Limit parameters for a subscription (ExchangeCode & ContractType)

- To remove an Order Size Limit at an 'ExchangeCode + ContractType' level:
  - 1. Click on the "Bin" button at the right of the Order and Contract Restrictions parameters of the subscription:

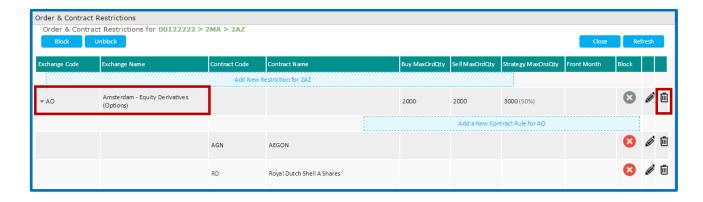

2. An additional validation is required from the Risk Manager:

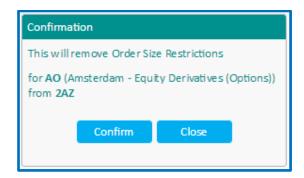

3. Click on 'Confirm' to confirm the changes or 'Close' to cancel the operation.

Upon successful acknowledgement from the Matching Engine, the Order Size Limit parameters are automatically updated in the Order & Contract Restrictions window:

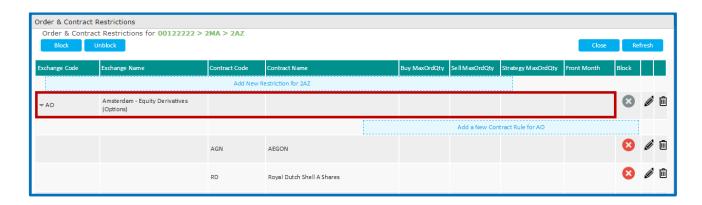

Note that the Exchange Code level is still displayed with no Order Size Limit parameters. This notifies the Risk Managers that some Order & Contract Restrictions parameters are set for individual contracts under this subscription.

### 4.7.2 Remove the Order Size Limit parameters for a contract

Risk Managers must pay attention that the validation box varies depending on the type of order and contract restrictions set.

- To remove an Order Size Limit at a 'Contract' level when no contract restriction is set:
  - 1. Click on the "Bin" button at the right of the Order & Contract Restrictions parameters of a Contract:

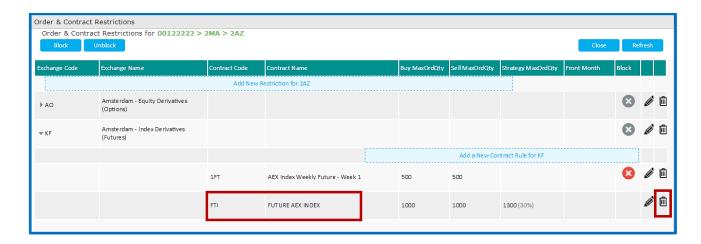

2. A validation is required from the Risk Manager:

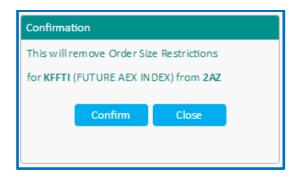

3. Click on 'Confirm' to confirm the changes or 'Close' to cancel the operation.

Upon successful acknowledgement from the Matching Engine, the Order Size Limit parameters are automatically updated in the Order & Contract Restrictions window:

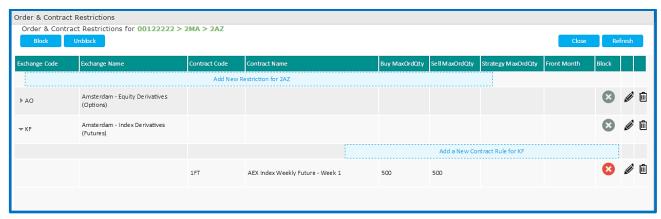

Risk Manager should note that the row for contract KFFTI has been deleted from the Order & Contract Restrictions window as no Contract Restriction was set. Note that the subscription level has not been removed from the window as the result of the deletion of the Order Size Limit. This is because there are still Order Size Limit parameters set for the KF subscription.

- To remove an Order Size Limit at a 'Contract' level when a contract restriction is set:
  - 1. Click on the "bin" button at the right of the Order & Contract Restrictions of a contract.

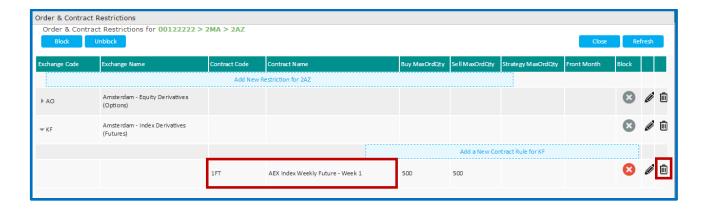

2. An additional confirmation is required from the Risk Manager. Risk Manager must pay attention of the confirmation box in this scenario:

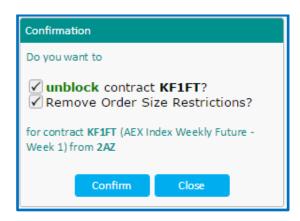

As a Contract Restriction has been set for this contract, Risk Manager has the possibility to remove using a single command the Order Size Limit and the Contract Restriction set.

3. To remove the Order Size Limit parameters **only**, deselect the "Unblock' option and click on '**Confirm**'to confirm the changes or 'Close' to cancel the operation.

Upon successful acknowledgement from the Matching Engine, the Order Size Limit parameters are automatically updated in the Order & Contract Restrictions window:

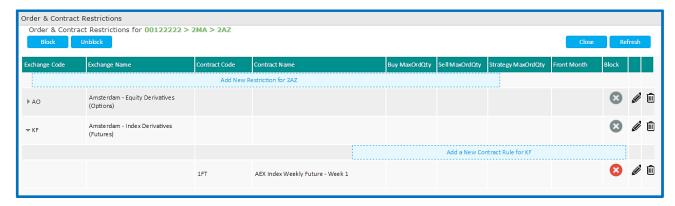

Risk Manager should note that the row for contract 1FT has not been deleted from the Order & Contract Restrictions window as there is a Contract Restriction set for this contract.

# 4.8 SET A CONTRACT RESTRICTION ('BLOCK') FOR A NON-CLEARING MEMBER (NCM)

Members' Risk Manager can set Contract Restrictions for their firm, traders or customers at the MNE or at the ITM level.

Block a contract at the Mnemonic level will result in all traders under the NCM's MNE being prevented from submitting orders in this contract, despite they might have trading authorizations.

Block a contract at the ITM level will result in trader(s) associated to the ITM being prevented from submitting orders in this contract, despite they might have trading authorizations.

- The 'Block State' column in the Risk Controls dashboard indicates whether Contract Restrictions have been setup for the Member's Mnemonic and / or ITMs.
  - If no Contract Restriction has been set at the MNE and ITM levels, the 'Block State' buttons at the MNE and at the ITM levels are as follows:

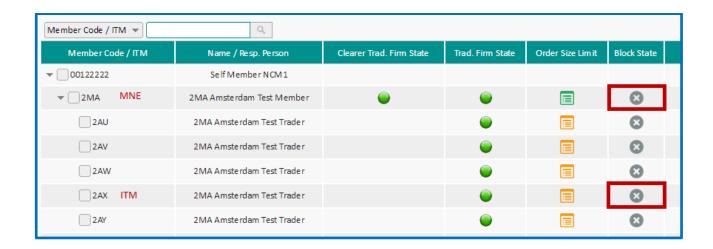

- If some Contract Restrictions have been set at the MNE level only, the 'Block State' buttons at the MNE and at the ITM levels are as follows:

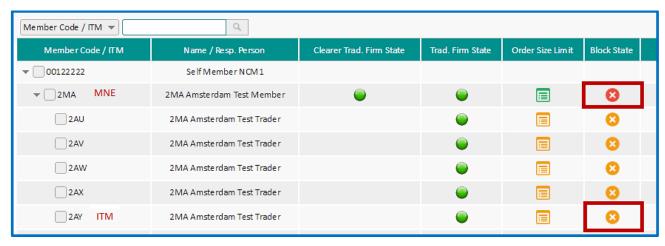

This outlines the fact that all ITMs under the MNE inherits from the Order Size Limits parameters set at the Mnemonic level.

- If some Contract Restrictions have been set at the ITM level only, the 'Block State' buttons at the MNE and at the ITM levels are as follows:

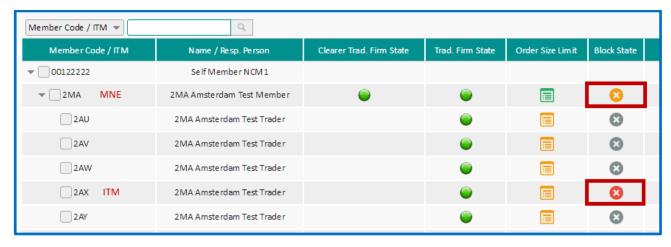

Only the ITM(s) for which Contract Restrictions have been set are displayed in red. The icon at the MNE level is displayed in red. This indicates to the Risk Manager that some Contract Restrictions have been set for some individual ITMs but no Contract Restriction has been set at the Mnemonic level.

- If some restrictions have been set at the MNE and at the ITM levels, the 'Block State' buttons at the MNE and at the ITM levels are as follows:

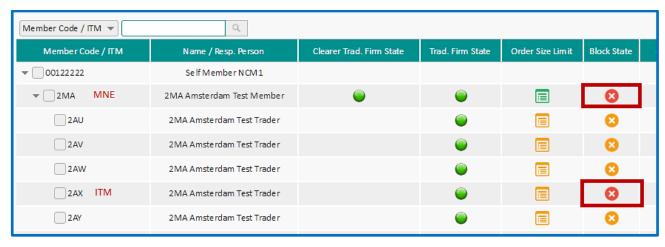

In addition to the Contract Restrictions set by the Risk Manager at the MNE level that apply to all the ITMs under the MNE, some ITMs have their own Contract Restrictions that may either complement or supersede values set at the MNE level.

■ To set a Contract Restriction, i.e. to set a 'Block' control for a MNE or an ITM, click on the 'Block State' button at the required MNE or ITM level.

The Order & Contract Restrictions window allows Risk Managers to set or remove Contract Restrictions at the selected level. For a RiskGuard Member, the two available levels are the MNE and the ITM ones.

Figure 3. Example of the Order & Contract Restrictions window

### 4.8.1 Set a Contract Restriction for one contract (single 'Block' command)

There are two different ways to set a Contract Restriction at a Contract level:

- From the 'Add New Restriction' button
- From the 'Add a new Contract rule' button
- To set a Contract Restriction at a Contract level from the 'Add New Restriction' button
  - 1. Click on the 'Add New Restriction' button. Note that the MNE or the ITM is specified in the title of the Order & Contract Restrictions window.
  - 2. Select the market segment in the 'Exchange' drop down list. Only Exchanges included in the member's subscriptions associated to the MNE are listed.
  - 3. Select the Contract Type
    - a. For subscriptions including Futures contracts only, the 'Future' radio button is pre-selected. User cannot change the value.
    - b. For subscriptions including Option contracts only, the 'Option' radio button is pre-selected. User cannot change the value.
    - c. For subscriptions including Futures and Option contracts, the 'Future' radio button is preselected. User can select the contract type.
  - 4. Click on the blue link 'Add Contract Code'. The edit box allows users to select a contract. The contract can be found by either name or code by entering key characters as shown in the example below

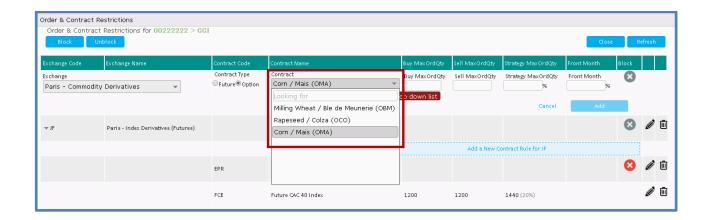

- 5. Click on the **grey** 'Block' icon and select among the following Block actions:
  - a. **Block and keep orders**. This is the default action. Order entry in the contract will be prevented but open orders and quotes, if any at the time of triggering the control, will not be pulled.
  - b. **Block and pull day orders only**. Order entry in the contract will be prevented and Day orders, if any at the time of triggering the control, will be pulled.
  - c. **Block and pull all orders**. Order entry in the contract will be prevented and all open orders, if any at the time of triggering the control, will be pulled.

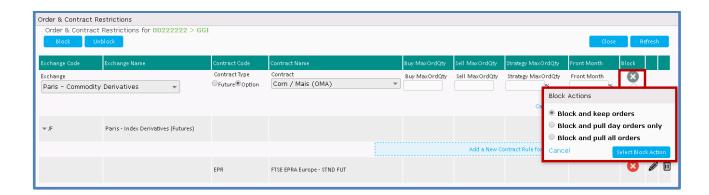

- 6. Click on 'Select Block Action' to confirm the Contract Restriction or 'Cancel' to cancel the operation.
- 7. Clicking on 'Select Block Action' will result in the Block icon to be displayed in red.

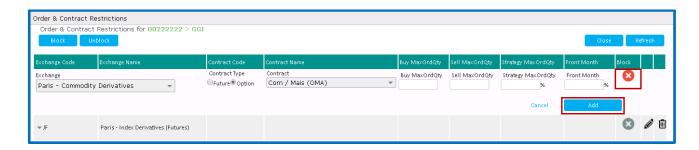

8. Click on 'Add' to validate the Block command. A final validation is required from the Risk Manager:

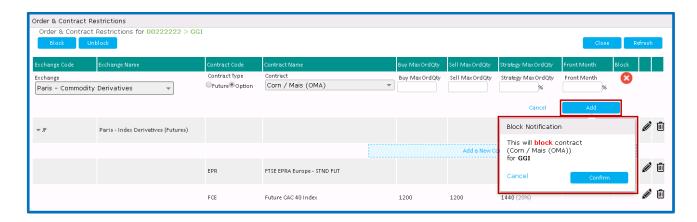

9. Click on 'Confirm' to confirm the Block command or 'Cancel' to cancel the operation.

Upon successful acknowledgement from the Matching Engine, the Contract Restriction parameter is automatically inserted in the Order & Contract Restrictions window:

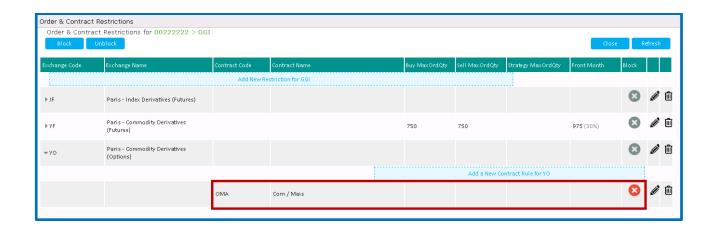

■ To set a Contract Restriction at a Contract level from the 'Add A new Contract rule' button

This option is only available when at least one order & contract restriction has been set at the 'ExchangeCode + ContractType' level.

- 1. Click on the 'Add A new Contract rule' button.
- 2. The 'Contract' edit box allows users to select a contract. The contract can be found by either name or code by entering some key characters.
- 3. Click on the **grey** 'Block' icon and select among the following Block actions:
  - a. **Block and keep orders**. This is the default action. Order entry in the contract will be prevented but open orders and quotes, if any at the time of triggering the control, will not be pulled.
  - b. **Block and pull day orders only**. Order entry in the contract will be prevented and Day orders, if any at the time of triggering the control, will be pulled.
  - c. **Block and pull all orders**. Order entry in the contract will be prevented and all open orders, if any at the time of triggering the control, will be pulled.

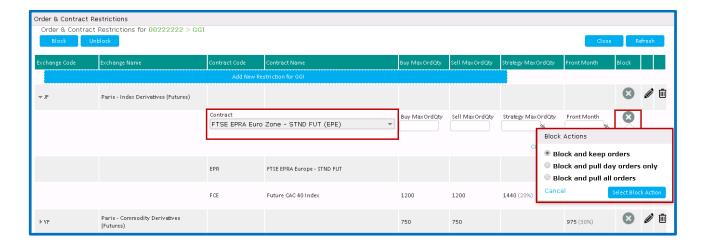

- 4. Click on 'Select Block Action' to confirm the Contract Restriction or 'Cancel' to cancel the operation.
- 5. Clicking on 'Select Block Action' will result in the Block icon to be displayed in red.
- 6. Click on 'Add' to validate the Block command. A final validation is required from the Risk Manager.

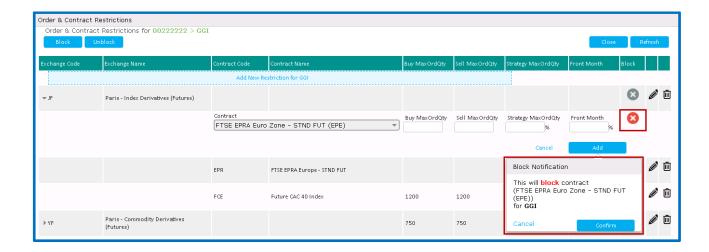

7. Click on 'Confirm' to confirm the Block command or 'Cancel' to cancel the operation.

Upon successful acknowledgement from the Matching Engine, the Contract Restriction parameter is automatically inserted in the Order & Contract Restrictions window:

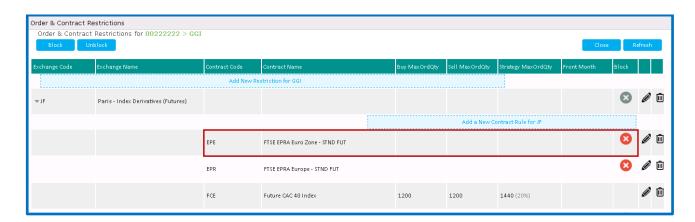

# 4.8.2 Set multiple Contract Restrictions (multiple 'Block' command)

The Order & Contract Restrictions window provides members the ability to set Contract Restrictions for multiple contracts at once. It is important to note that this functionality can be only used if the Risk Manager wants to set the **same** Block action for all contracts.

■ To set multiple Contract Restriction click on the 'Block' button on the top of the Order & Contract Restrictions windows.

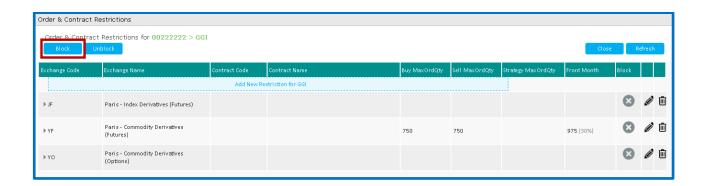

1. The following window opens:

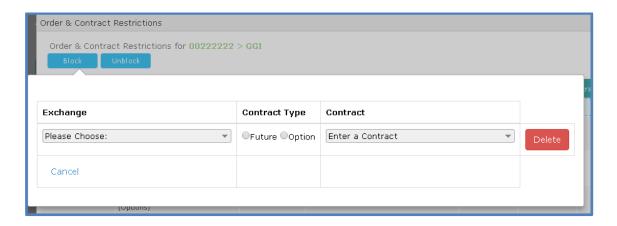

2. Select the market segment in the 'Exchange' drop down list. Only member's trading subscriptions associated to the MNE are listed.

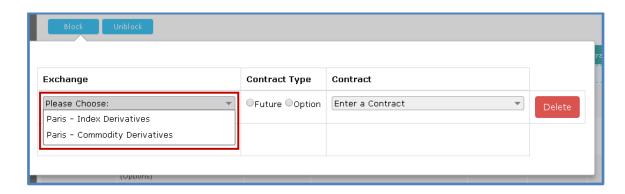

- 3. Select the Contract Type
  - a. For subscriptions including Futures contracts only, the 'Future' radio button is pre-selected. User cannot change the value.
  - b. For subscriptions including Option contracts only, the 'Option' radio button is pre-selected. User cannot change the value.
  - c. For subscriptions including Futures and Option contracts, the 'Future' radio button is preselected. User can select the contract type.
- 4. Select a contract in the Contract dropdown list. The contract can be found by either name or code by entering key characters
- 5. To add another contract, click on 'Add Another' button and repeat the above steps.

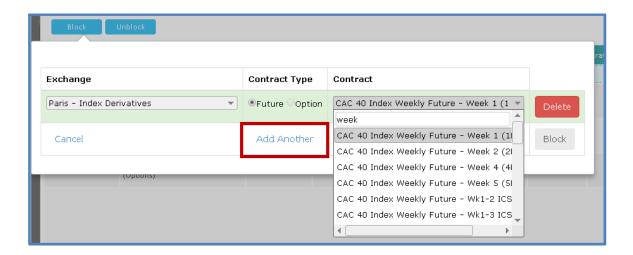

The bulk 'Block' command offers the ability to include contracts from the different member's subscriptions as shown below. Up to 15 contracts can be included in a bulk 'Block' command.

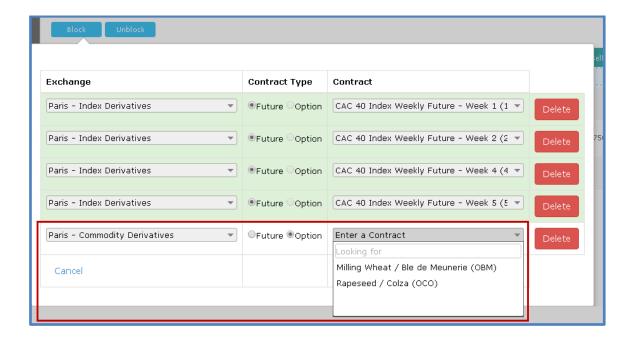

At any step before the final validation, it is possible to remove a contract be clicking on the red '**Delete'** button at the right of each line.

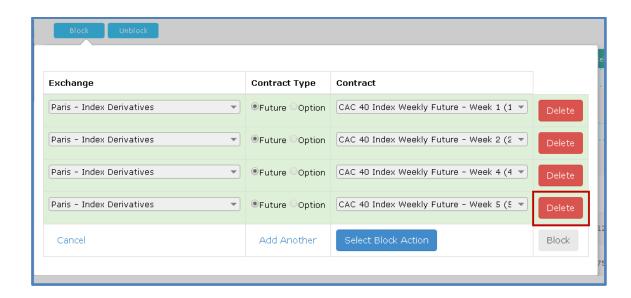

- 6. Once all contracts have been added, click on the 'Select Block Action' icon and select among the following Block actions:
  - c. **Block and keep orders**. This is the default action. Order entry in the contract will be prevented but open orders and quotes, if any at the time of triggering the control, will not be pulled.
  - d. **Block and pull day orders only**. Order entry in the contract will be prevented and Day orders, if any at the time of triggering the control, will be pulled.
  - e. **Block and pull all orders**. Order entry in the contract will be prevented and all open orders, if any at the time of triggering the control, will be pulled.

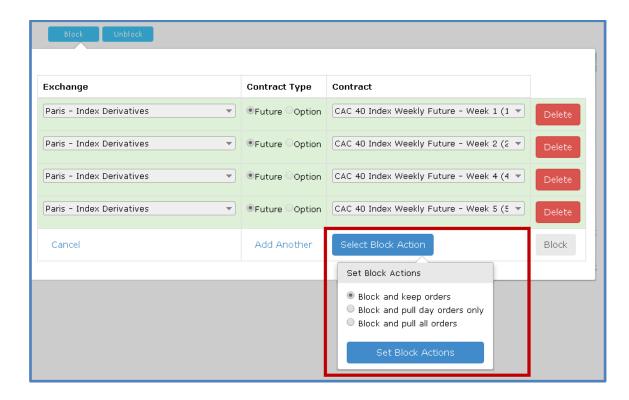

7. Click on 'Select Block Action' to confirm the Contract Restriction or 'Cancel' to cancel the operation. The 'Block' button turns red with the block action displayed on the left.

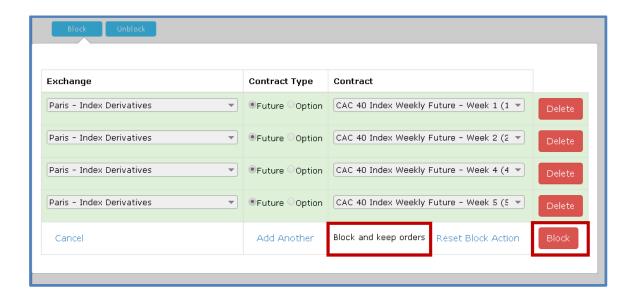

Risk Manager still has the ability should they need to, to amend the block action by clicking on the 'Reset Block Action' button.

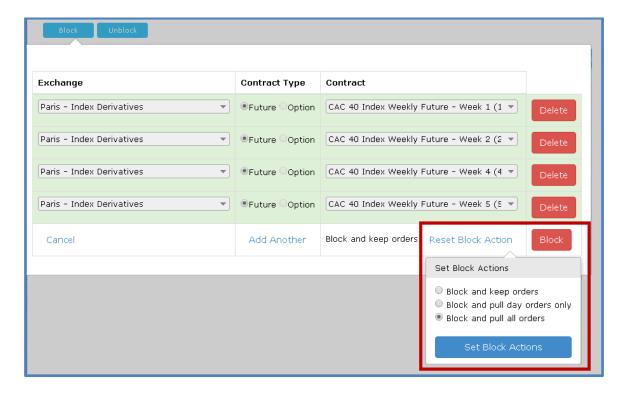

Clicking on 'Select Block Action' results in the Block icon to be displayed in red and the block action to be updated.

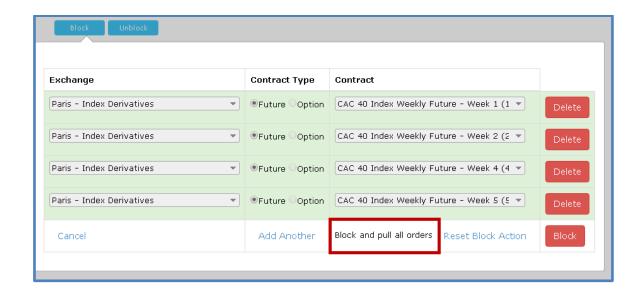

8. Click on the red '**Block**' button to validate the Block command. A final validation is required from the Risk Manager:

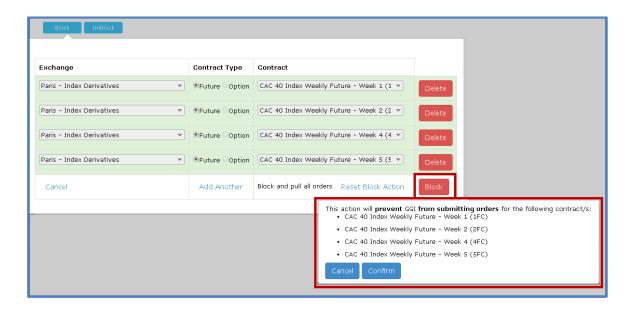

9. Click on 'Confirm' to confirm the Block command or 'Cancel' to cancel the operation.

Upon successful acknowledgement from the Matching Engine, all Contract Restrictions are automatically inserted in the Order & Contract Restrictions window.

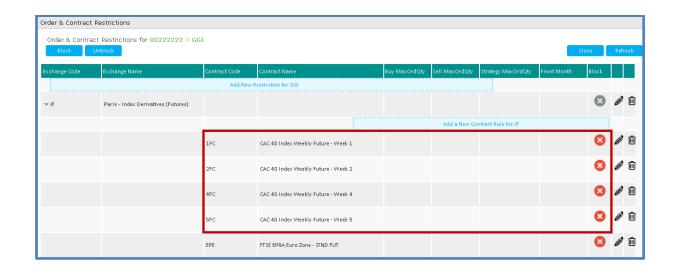

### 4.9 REMOVE A CONTRACT RESTRICTION ('UNBLOCK') LIMIT FOR A NON-CLEARING MEMBER (NCM)

Member's Risk Managers can remove Contract Restrictions for their firm, traders or customers at the MNE and at the ITM levels.

To remove a Contract Restriction (i.e. to reinstate trading in a contract), click on the 'Restriction' button at the required MNE level in the Risk Controls dashboard.

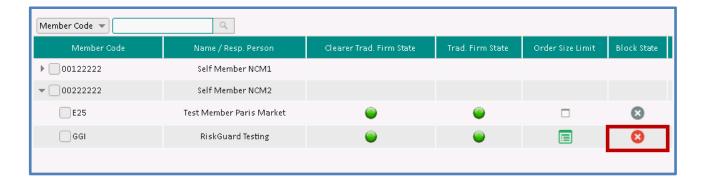

In the Order & Contract Restrictions window, user can expand the 'Exchange' tree view to select the Contract for which the Contract Restriction is to be removed.

# 4.9.1 Remove Contract Restrictions for a contract (single 'Unblock' command)

Risk Managers must pay attention that the validation box varies depending on the order and contract restrictions set.

- To remove a Contract Restriction when **no** Order Size Limit control is set :
  - 1. Click on the "Bin" button at the right of the Order & Contract Restrictions parameters of the contract:

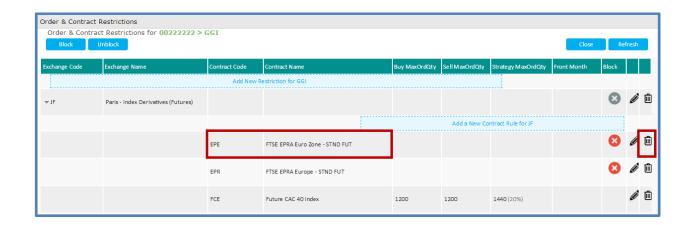

2. A validation is required from the Risk Manager:

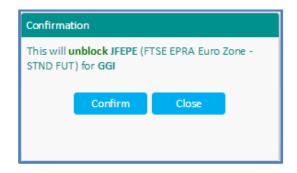

3. Click on 'Confirm' to confirm the changes or 'Close' to cancel the operation.

Upon successful acknowledgement from the Matching Engine, the Contract Restriction parameter is automatically updated in the Order & Contract Restrictions window:

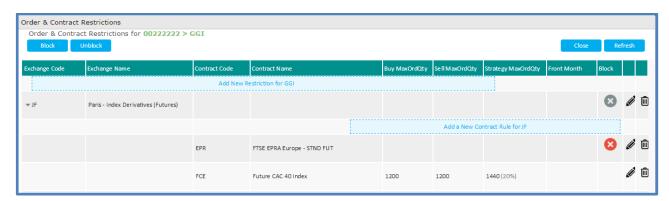

The line is automatically deleted from the Order & Contract Restrictions window as there was no Order Size Limit parameters set for this contract.

- To remove a Contract Restriction when **an** Order Size Limit is set:
  - 1. Click on the "bin" button at the right of the Order Size Limit & Contract Restrictions of a Contract.

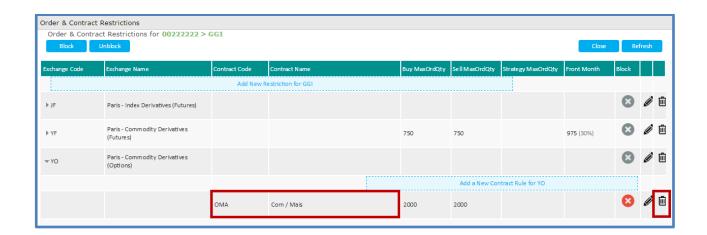

2. An additional confirmation is required from the Risk Manager. Risk Manager must pay attention of the confirmation box in this scenario:

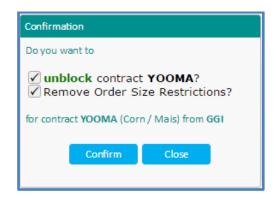

As a Contract Restriction has been set for this contract, Risk Manager has the possibility to remove using a single command the Order Size Limit and the Contract Restriction set.

3. To remove the Contract Restriction **only**, deselect the 'Remove Order Size Restrictions' option and click on the '**Confirm**' button to confirm the changes or 'Close' to cancel the operation.

Upon successful acknowledgement from the Matching Engine, the Contract Restriction parameter is automatically updated in the Order & Contract Restrictions window:

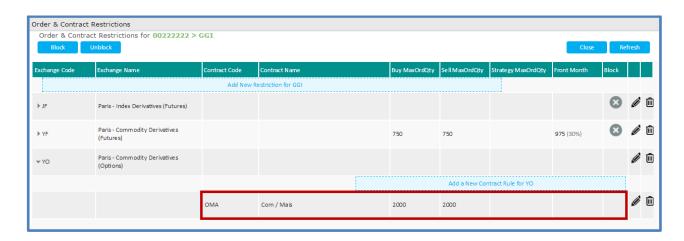

Note that the row for contract OMA has been updated but not deleted as the result of the Unblock action. This is because there are still Order Size Limit parameters set for this contract.

### 4.9.2 Remove multiple Contract Restrictions (multiple 'Unblock' command)

The Order & Contract Restrictions window provides Risk Managers the ability to remove Contract Restrictions for multiple contracts at once.

To remove multiple Contract Restriction click on the 'Unblock' button on the top of the Order & Contract Restrictions windows.

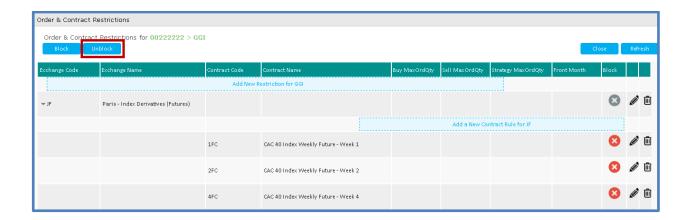

1. The following window opens:

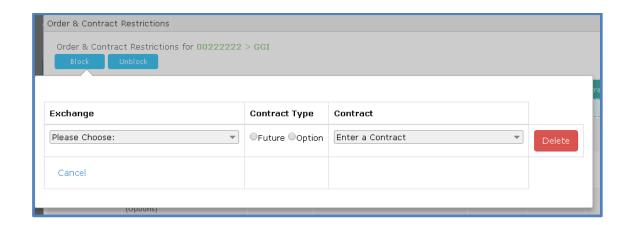

- 2. Select the market segment in the 'Exchange' drop down list. Only member's trading subscriptions associated to the MNE are listed.
- 3. Select the Contract Type
  - a. For subscriptions including Futures contracts only, the 'Future' radio button is pre-selected. User cannot change the value.

- b. For subscriptions including Option contracts only, the 'Option' radio button is pre-selected. User cannot change the value.
- c. For subscriptions including Futures and Option contracts, the 'Future' radio button is preselected. User can select the contract type.
- 4. Select a contract in the Contract dropdown list. The contract can be found by either name or code by entering key characters. Risk Manager should note that only contracts in a Block state for the selected Exchange and Contract Type are listed.

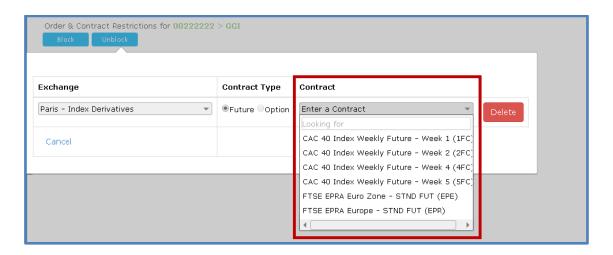

5. To add another contract, click on the 'Add Another' button and repeat the above steps.

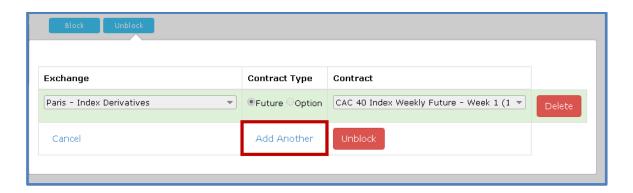

The bulk 'Unblock' command can include contracts from the different member's subscriptions. <u>Up to 15</u> contracts can be included in the command.

At any step before the final validation, it is possible to remove a contract be clicking on the red '**Delete'** button at the right of each line.

6. Once all contracts have been added, click on the red 'Unblock' button.

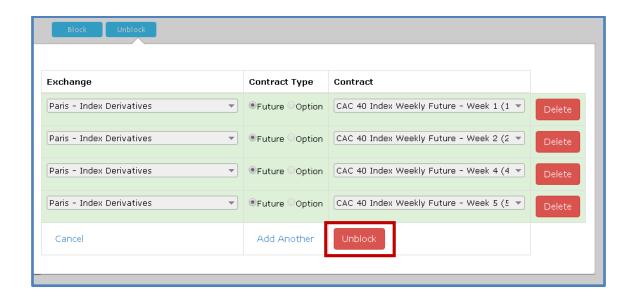

7. Click on the red '**Unblock**' button to validate the Unblock command. A final validation is required from the Risk Manager:

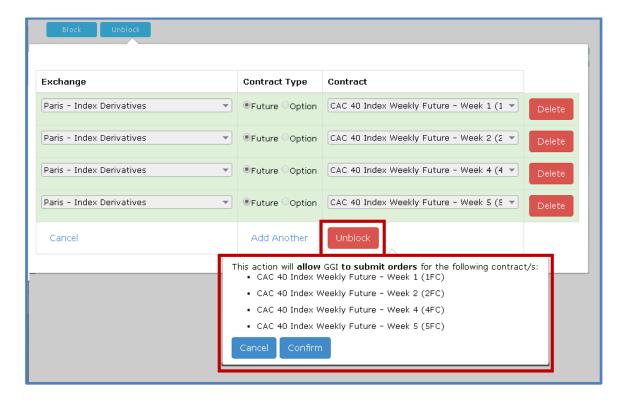

8. Click on 'Confirm' to confirm the Block command or 'Cancel' to cancel the operation.

Upon successful acknowledgement from the Matching Engine, all Contract Restrictions are automatically updated in the Order & Contract Restrictions window:

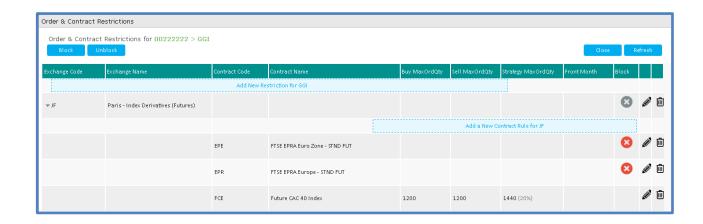

#### 4.10 RISK ALERTS FOR RISKGUARD MEMBERS

The 'Pending Alerts' pane is always displayed in the RiskGuard User Interface. New alerts automatically appear whenever:

- A risk control is being set, amended in the RiskGuard GUI
- A risk control has been set, amended by a Risk Manager over the FIX 5.0 API
- An unsolicited alert resulting from a limit being breached is received by the application

Figure 4. Example of the 'Pending Alerts' pane for a RiskGuard Member

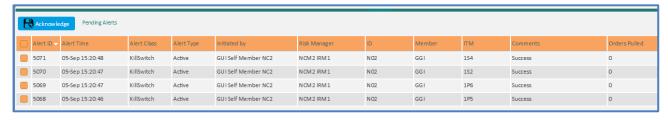

# **4.10.1 Displaying Pending Alerts**

Each new alert triggers a pop-up warning message on the right top of the displayed pane as follows:

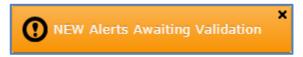

The following events generate real-time alerts in the 'Pending Alerts' pane:

| Ris        | k Control       |          |   | Alert Type                                                                                                    |
|------------|-----------------|----------|---|----------------------------------------------------------------------------------------------------|
| Kill<br>Un | Switch suspend) | (Suspend | / | . When a GCM's Risk Manager suspends or unsuspends a risk-monitored NCM (via the RiskGuard UI or the RiskGuard FIX API) |
|            |                 |          |   | . When a NCM's Risk Manager (of the GCM's risk-monitored entity) suspends                                               |

|                                           | or unsuspends a MNE (via the RiskGuard UI or the RiskGuard FIX API)  . When a Suspend or Unsuspend command performed on the GUI is rejected  . When Euronext Market Surveillance (EMS) suspends or unsuspends a risk- monitored entity at the MNE or ITM level on behalf of a RiskGuard Clearer or a RiskGuard Member |
|-------------------------------------------|----------------------------------------------------------------------------------------------------|
| Order Size Limit                          | . When an Order Size Limit command performed on the RiskGuard UI is rejected                                                                                                    |
| Contract Restriction<br>(Block / Unblock) | . When a GCM's Risk Manager Blocks or Unblocks a risk-monitored MNE (via<br>the RiskGuard UI or the RiskGuard FIX API)<br>. When a Block or Unblock command performed on the GUI is rejected                                                                                                    |

The following information is displayed in the 'Pending Alerts' pane:

| FIELD NAME    | DESCRIPTION                                                        | VALUES                      |
|---------------|--------------------------------------------------------------------|-----------------------------|
| Alert ID      | Internal identifier of the alert                                   | INT                         |
| Alert Time    | The time at which the alert was raised                             | Date + Time (hh:mm:ss)      |
| Alert Class   | The class of alert                                                 | Kill Switch                 |
|               |                                                                    | ■ Error                     |
|               |                                                                    | Information                 |
| Alert Type    | The type of alert                                                  | <ul><li>Suspended</li></ul> |
|               |                                                                    | <ul><li>Active</li></ul>    |
|               |                                                                    | Set OSL (Buy)               |
|               |                                                                    | Set OSL (Sell)              |
| Initiated by  | Name of the Risk Member originator of the alert                    | Alphanumeric                |
| Risk Manager  | Name of the Risk Manager whose command has generated the alert     | Alphanumeric                |
| ID            | Username of the Risk Manager whose command has generated the alert | Alphanumeric                |
| Member        | Mnemonic of the risk-monitored entity whose alert refers to        | MNE code                    |
| ITM           | ITM of the risk-monitored entity whose alert refers to             | ITM Code                    |
| Comments      | Additional information                                             | Alphanumeric                |
| Orders Pulled | Number of orders pulled as the result of a Suspend command         | Integer                     |
| Action Type   | Block action:                                                      |                             |
|               | - No orders pulled                                                 |                             |
|               | - Day orders pulled                                                |                             |
|               | - All orders pulled                                                |                             |

# **4.10.2** Acknowledging Pending Alerts

Risk Managers are required to acknowledge pending alerts. Acknowledging an alert is provided as a guarantee for the Risk Manager to be fully aware of new risk alerts that might have been generated especially at a time he was not logged to the RiskGuard GUI.

To acknowledge pending alerts, do the following:

1. Select the alerts to acknowledge by checking the boxes next to the alert or select all the alerts by checking the box in the column heading row

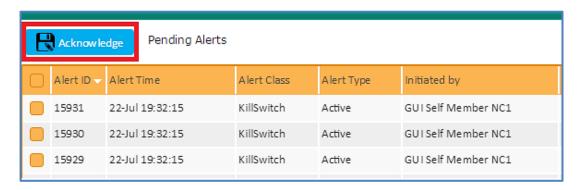

2. Click on the 'Acknowledge' button

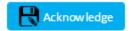

The alerts disappear from the 'Pending Alerts' pane. The warning message will automatically disappear once all pending alerts have been acknowledged by the Risk Manager.

# 4.10.3 Risk Alerts Page

From the main menu, choose 'Risk Alerts'. The Risk Alerts page is displayed.

The 'Risk Alerts' page contains a history of all risk alerts of the Risk Member.

Figure 5. Example of a 'Risk Alerts' page

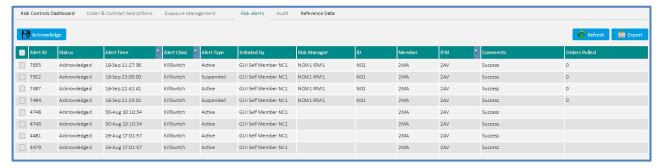

The information displayed is identical to the one displayed in the 'Pending Alerts' pane.

#### 4.10.4 Reference Data for RiskGuard Members

The 'Reference Data' pane provides Risk Managers a set of static information.

Details of all the Risk Managers setup for the RiskGuard Member. This includes the following information:

| FIELD NAME           | DESCRIPTION                                                             |
|----------------------|-------------------------------------------------------------------------|
| Risk Member Name     | Name of the Risk Member                                                 |
| Risk Member Mnemonic | Mnemonic of the Risk Member                                             |
| Risk Manager Code    | Username of the Risk Manager                                            |
| Risk Manager Name    | Long name of the Risk Manager                                           |
| Logged on            | Log In status (true / false)                                            |
| Last Login Time      | Last login time                                                         |
| Access Type          | Indicates how the Risk Manager connects to the RiskGuard service: . GUI |
|                      | . API                                                                   |

Figure 6. Example of the 'Risk Manager' tab

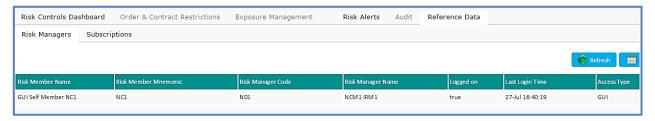

The details of the subscriptions. This corresponds to the list of contracts the trading entity is authorised to trade. The following information is available:

| FIELD NAME          | DESCRIPTION                                                      |
|---------------------|------------------------------------------------------------------|
| Clearer Code        | Member Code of the GCM                                           |
| Clearer Name        | Long name of the GCM                                             |
| Risk Member Name    | Long name of the Risk Member (in this case the RiskGuard Member) |
| Trading Member Code | Member code of the trading member firm                           |
| Trading Member Name | Long name of the trading member firm                             |
| Trading Member      | MNE of the trading member firm                                   |
| Market Segment Code | Code of market segment                                           |
| Market Segment Name | Long name of market segment                                      |

Figure 7. Example of the 'Subscription' tab

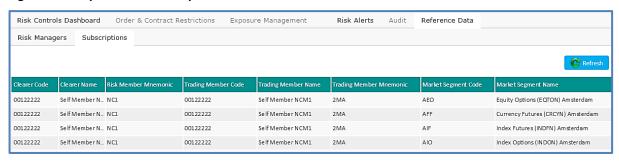